## 網上訂艙及補料使用說明 目錄

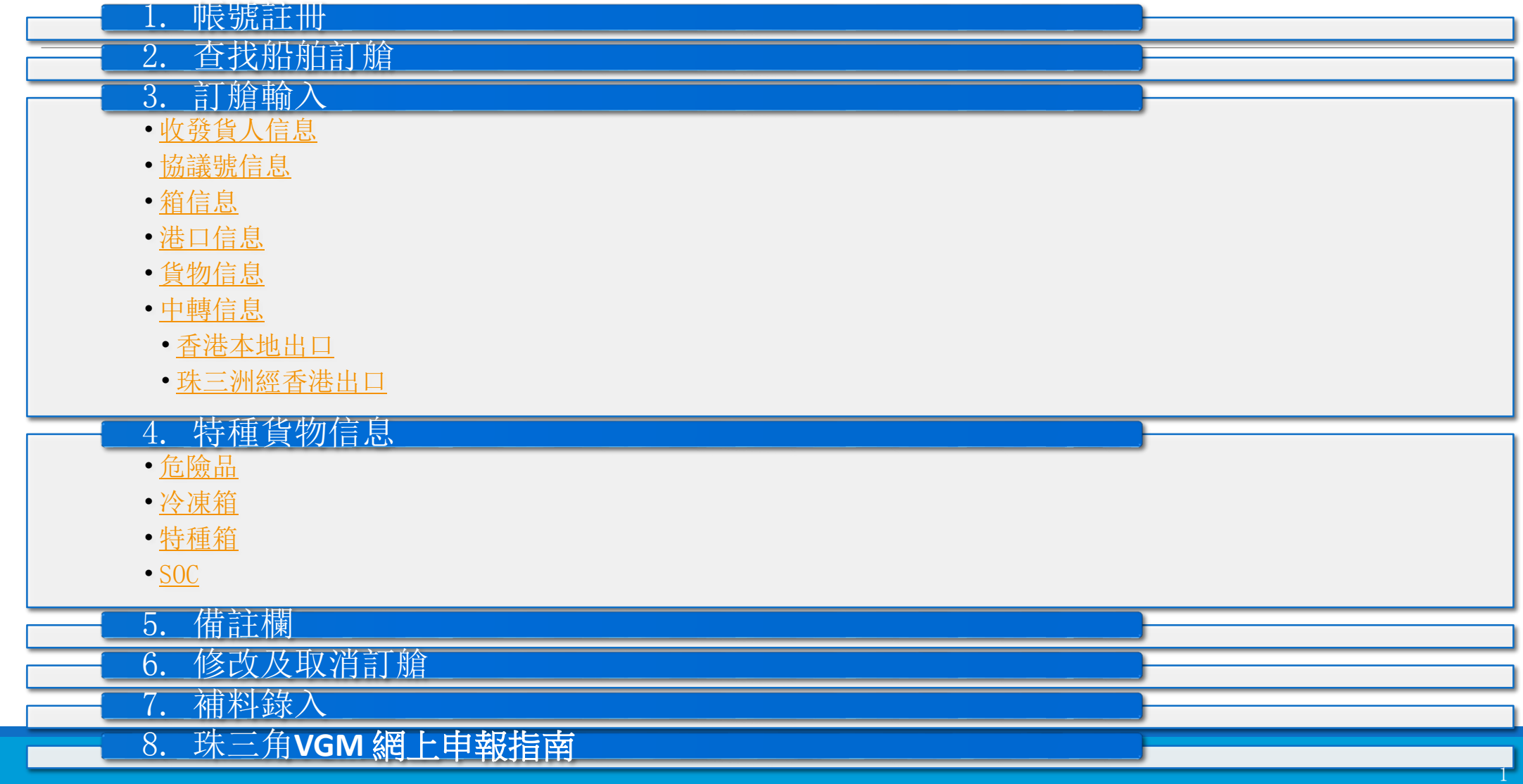

# <span id="page-1-0"></span>1. 網上註冊帳號

## 網址: <http://www.sitcline.com/login.jsp>

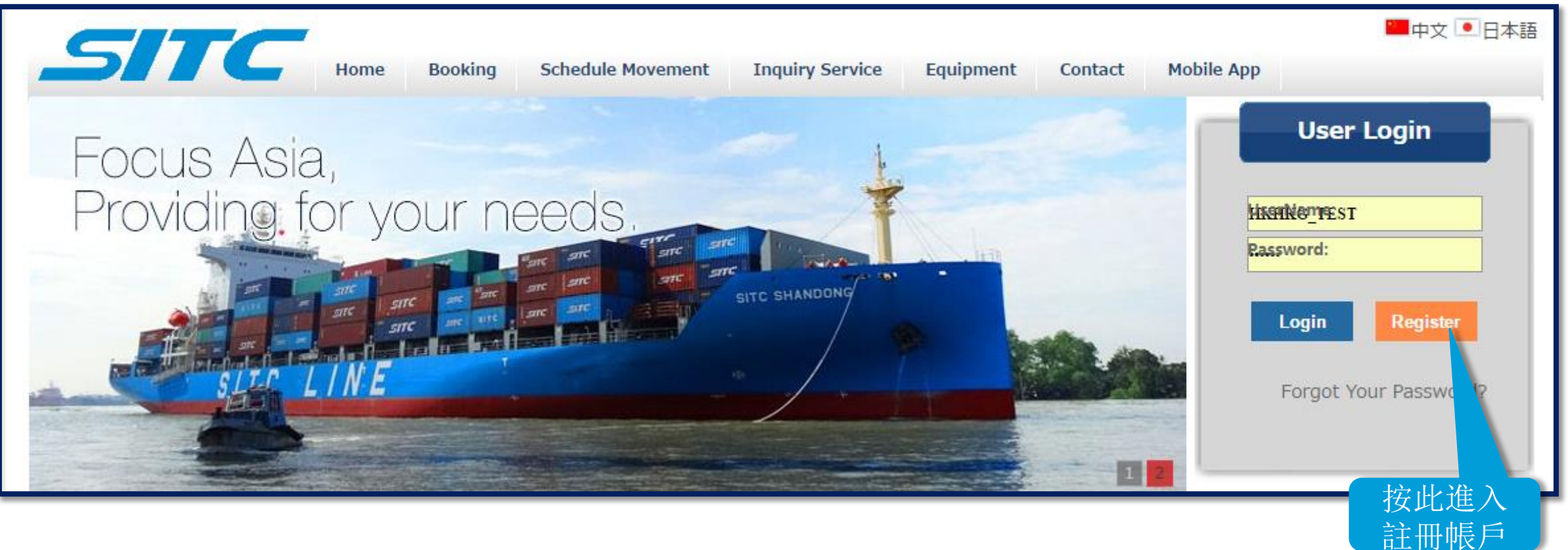

# 網上註冊帳號

### \*\*注意\*\* 必須以英文輸入所有資料

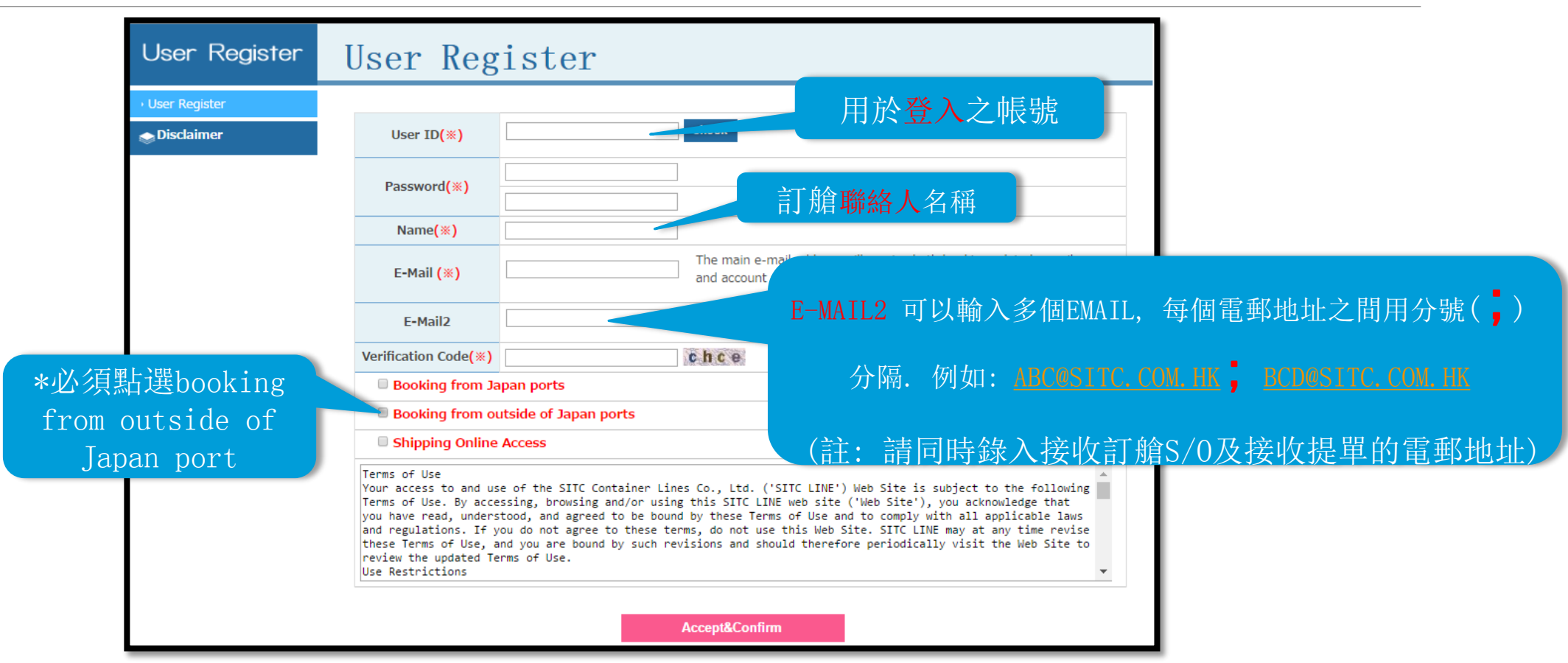

# 1. 網上註冊帳號

## \*\*注意\*\* 必須以英文輸入所有資料

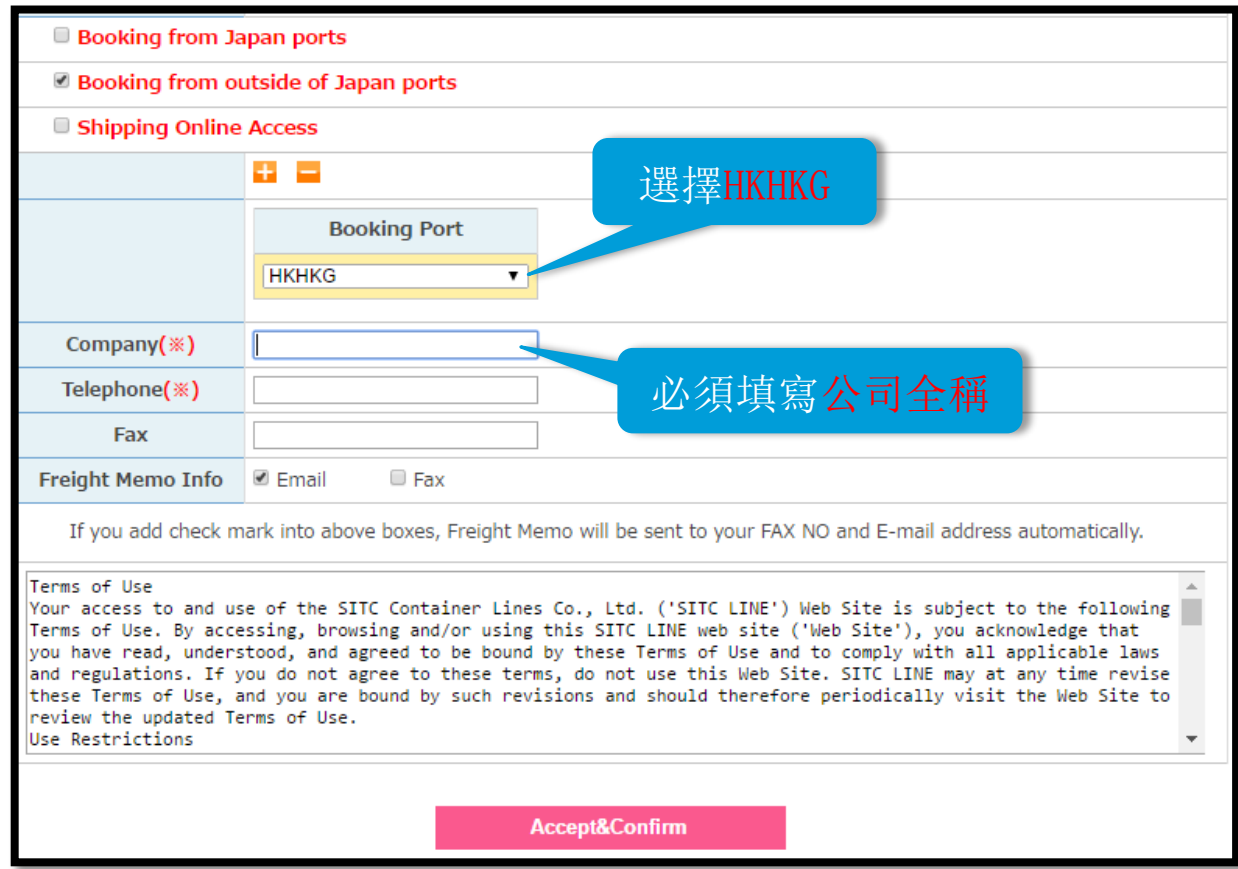

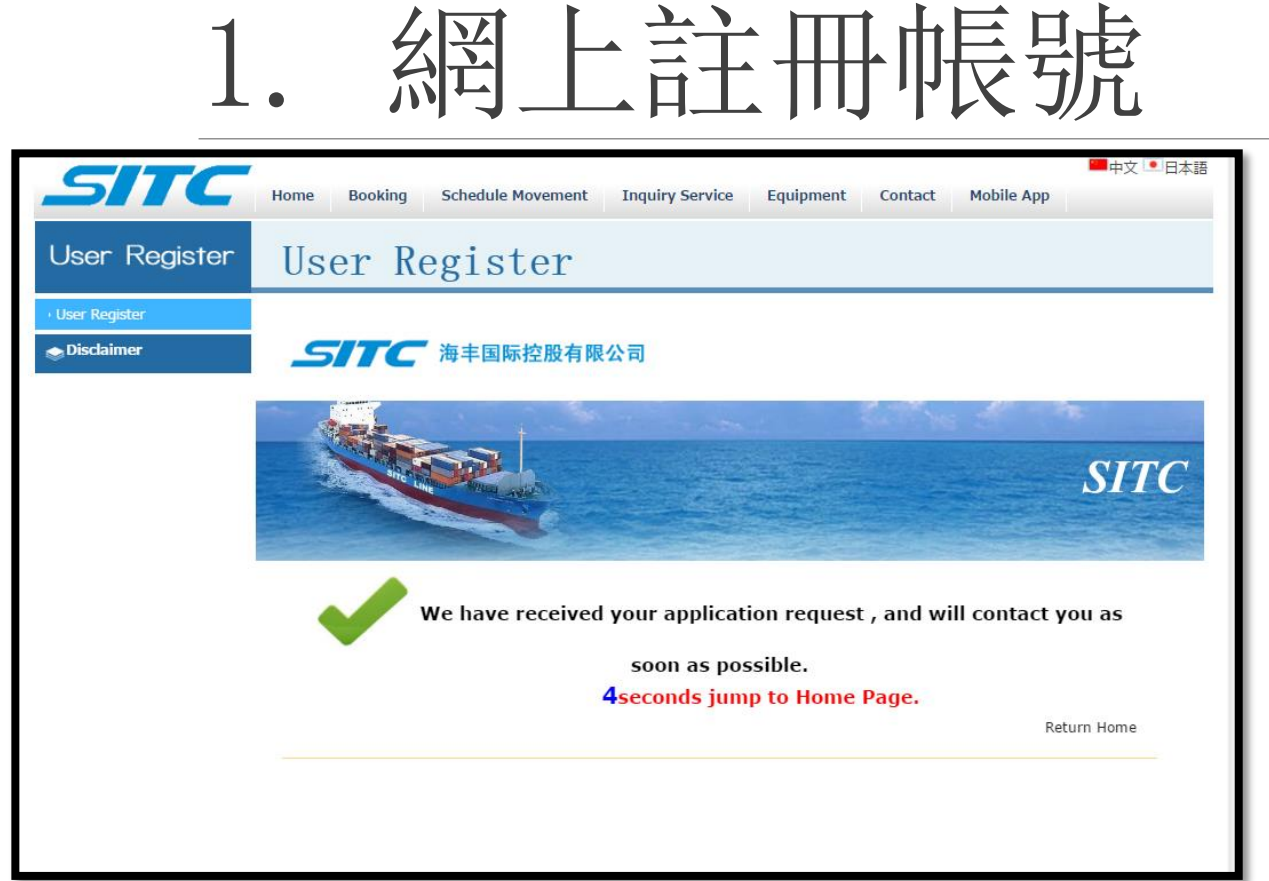

## 註冊完成

## 待我司審核後, 帳號才能正式開通, 註冊 之主郵箱將會收到回覆確認

<span id="page-5-0"></span>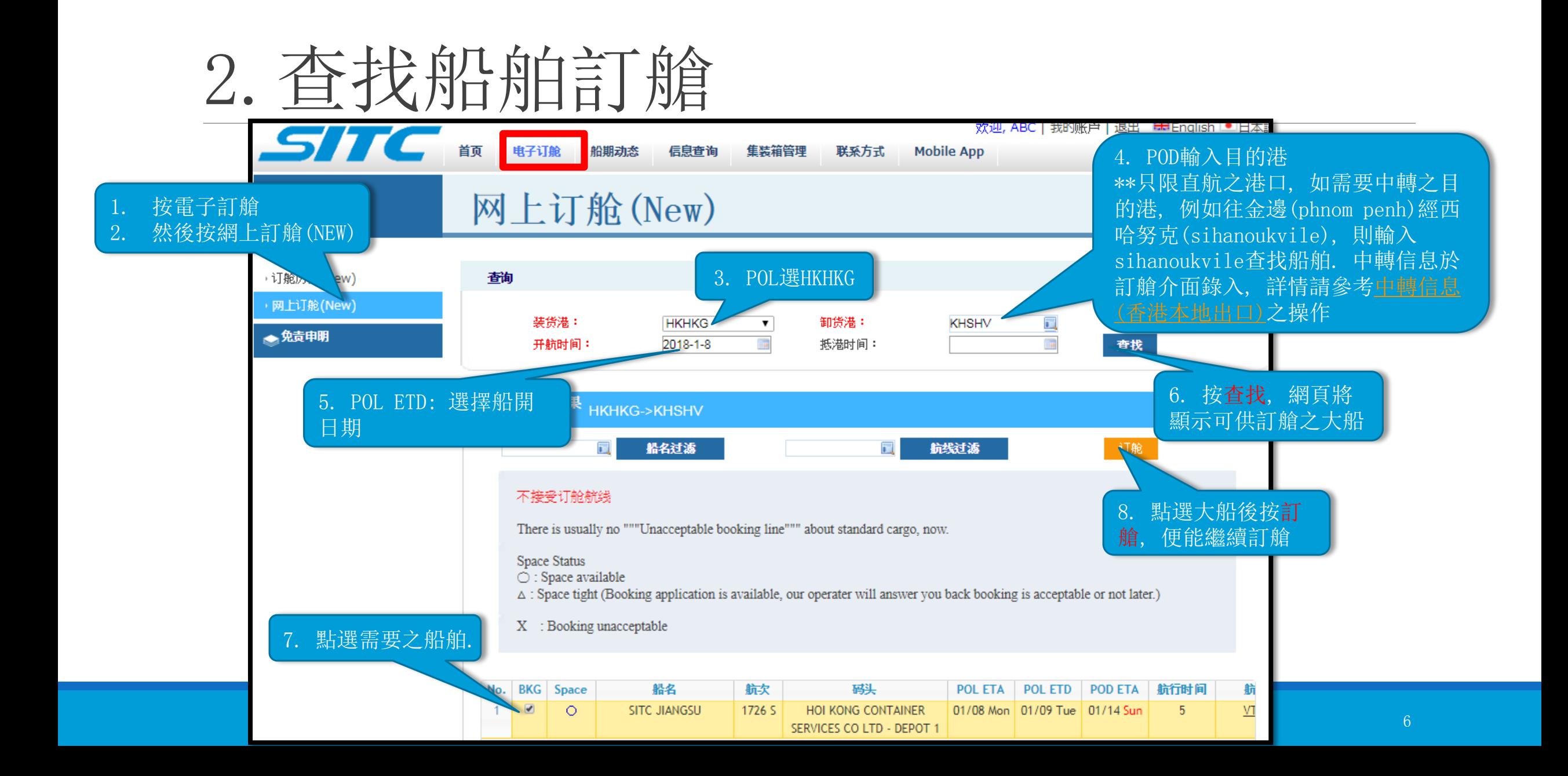

# <span id="page-6-0"></span>3.訂艙輸入–收發貨人信息輸入

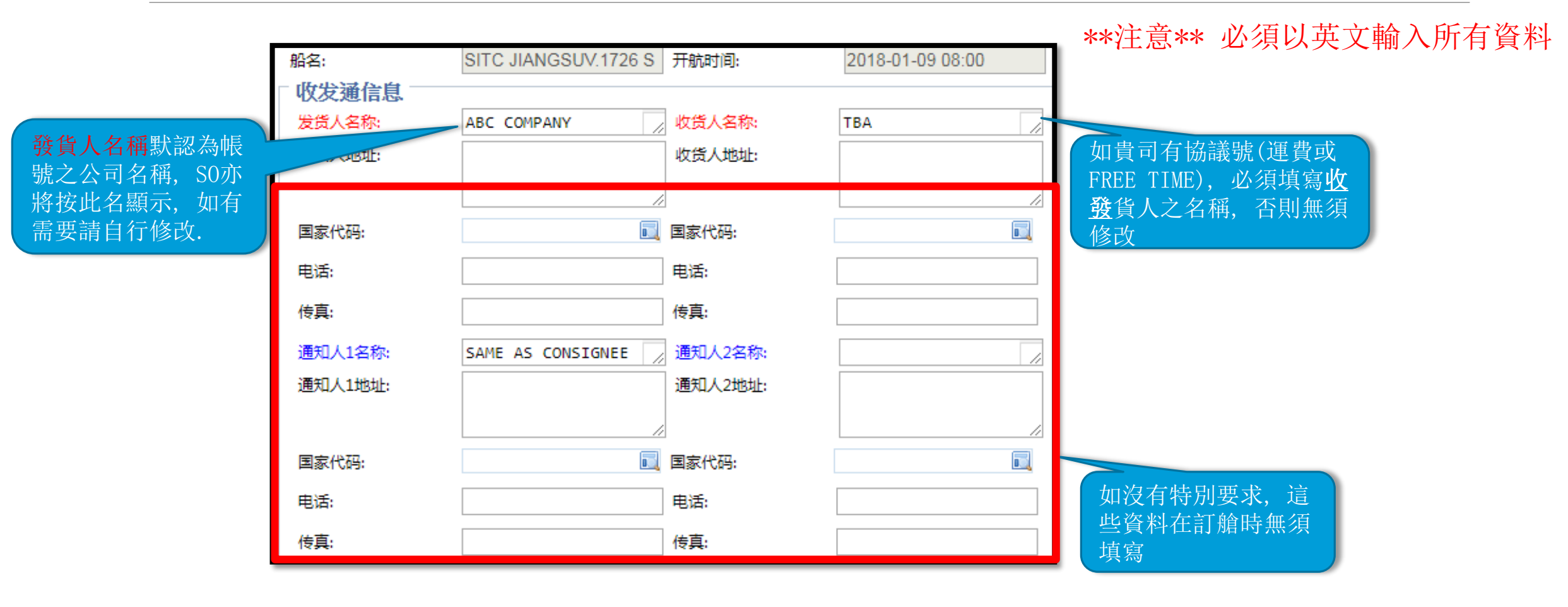

# <span id="page-7-0"></span>3.訂艙輸入–協議號輸入

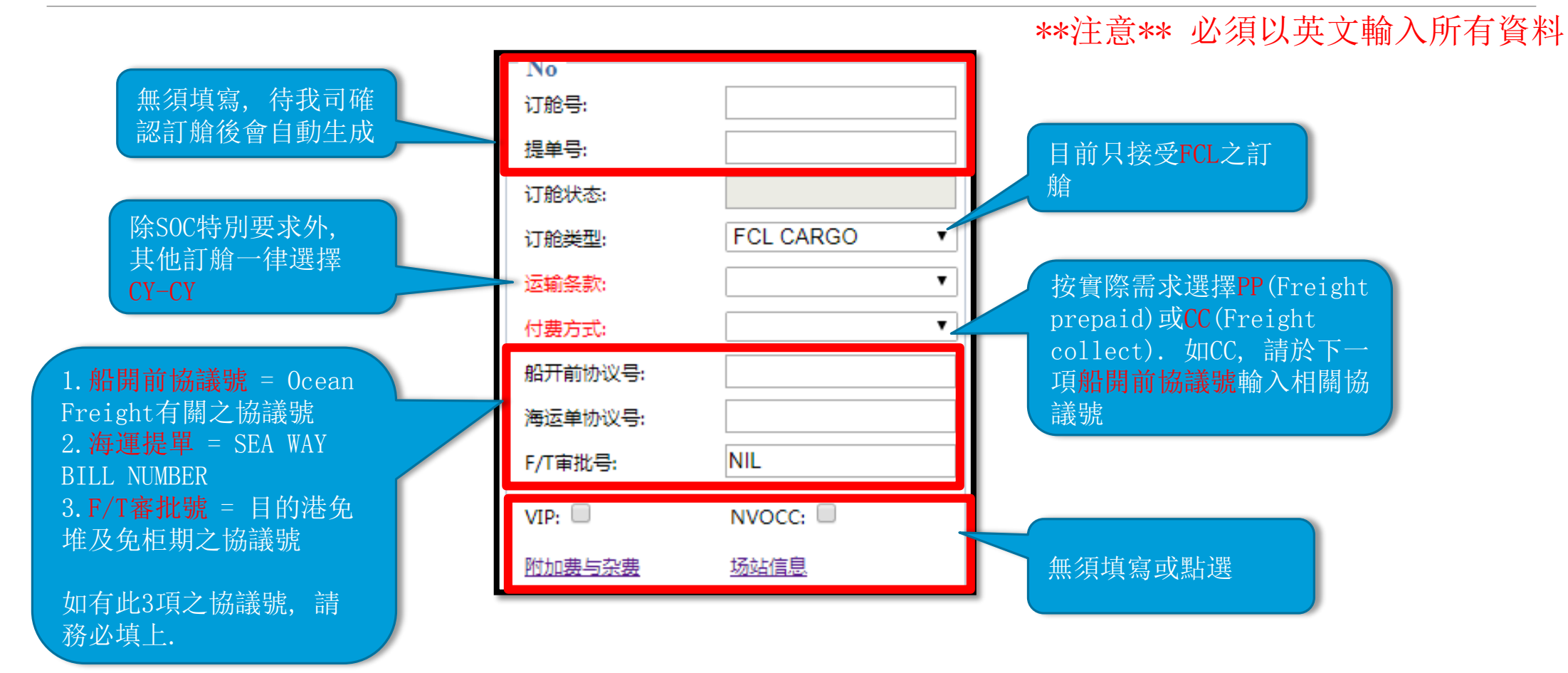

<span id="page-8-0"></span>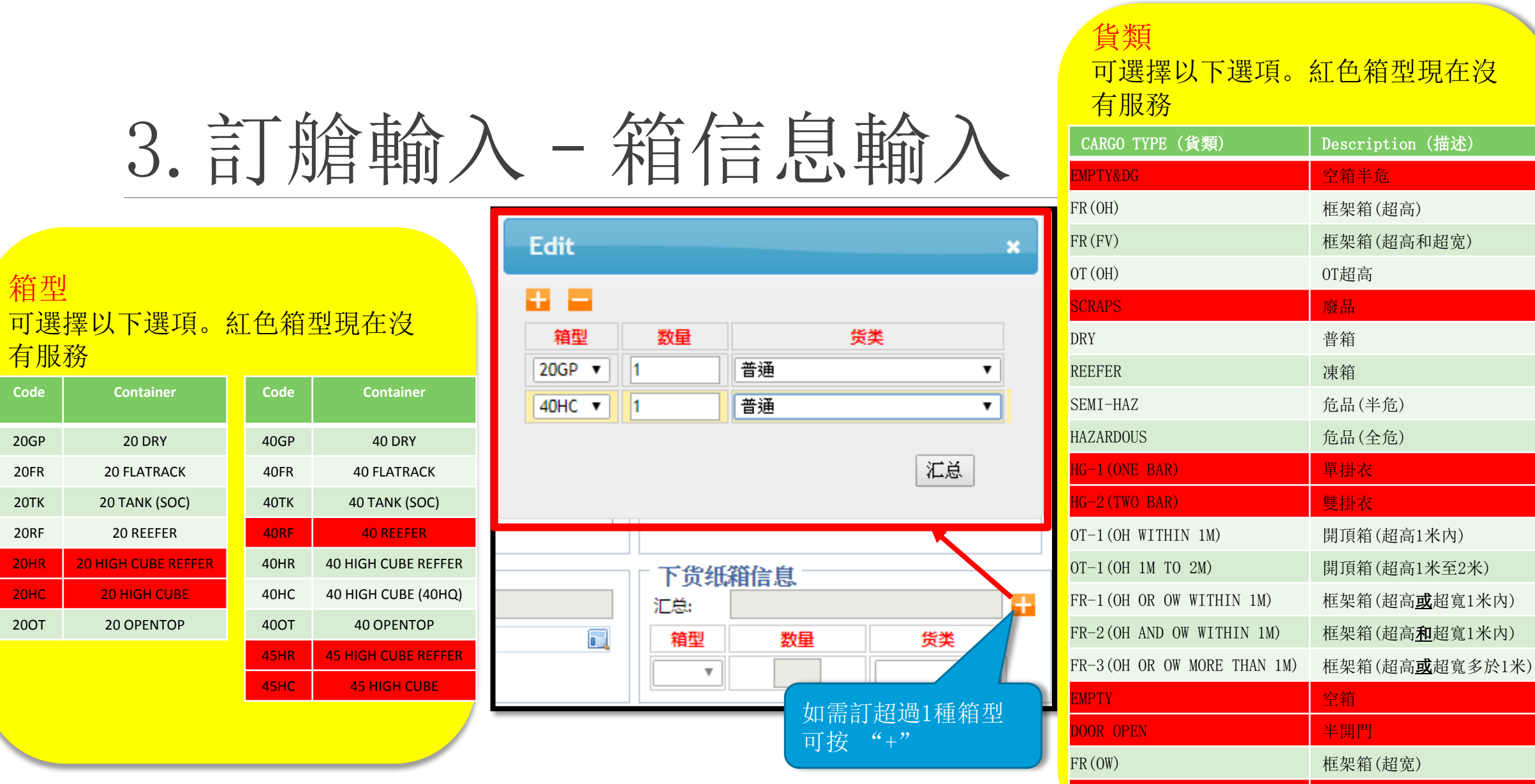

20HR 20 HIGH CL  $20$ HC  $20$  HIGH

箱型

有服務

WASTER PAPER **the contract of the contract of the contract of the contract of the contract of the contract of t** 

# <span id="page-9-0"></span>3.訂艙輸入–港口信息

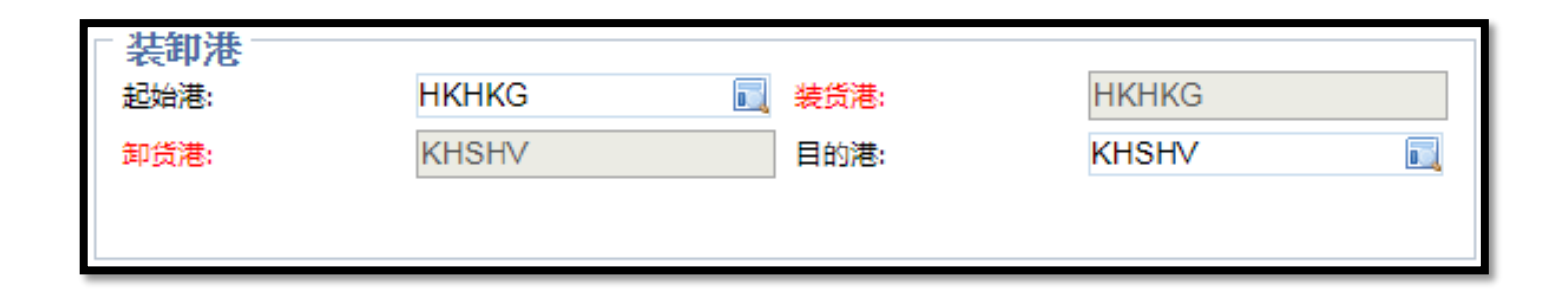

## 以上裝卸港信息自動生成, 無須更改式或填寫

<span id="page-10-0"></span>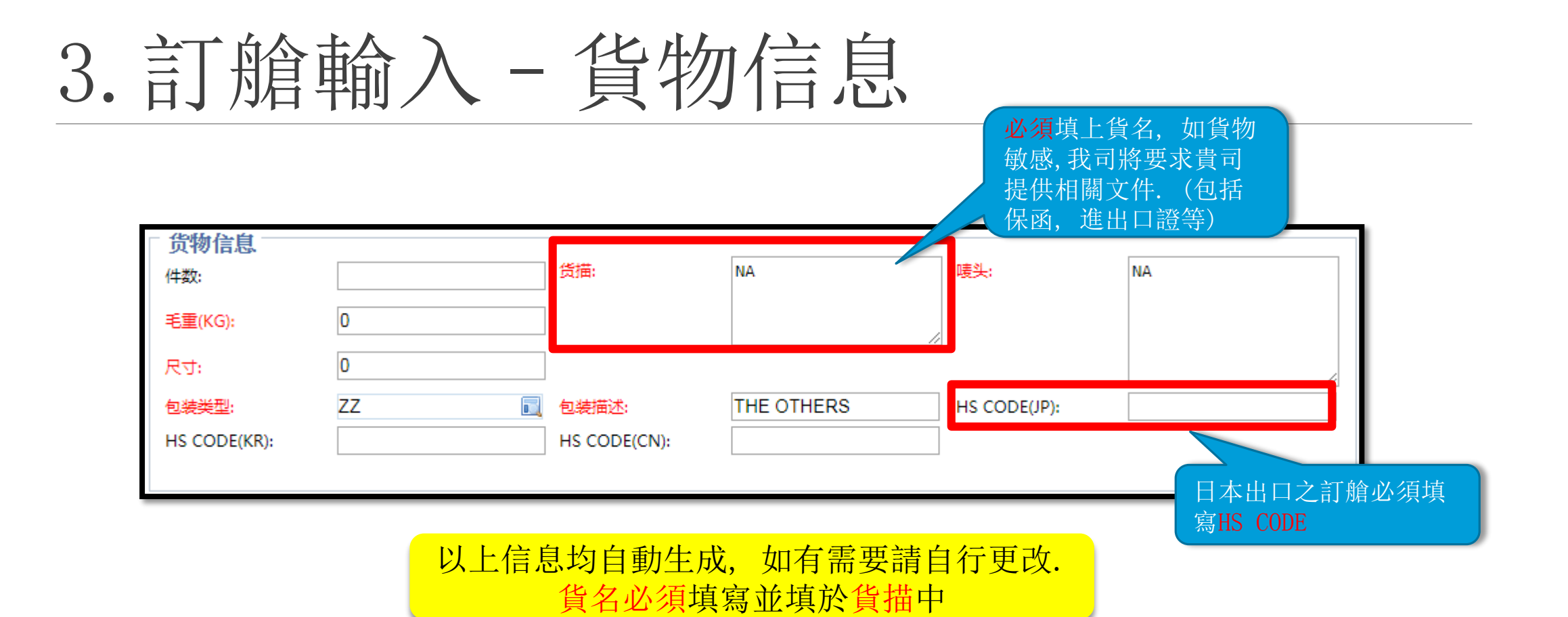

11

# <span id="page-11-0"></span>3.訂艙輸入–中轉信息(香港本地出口)

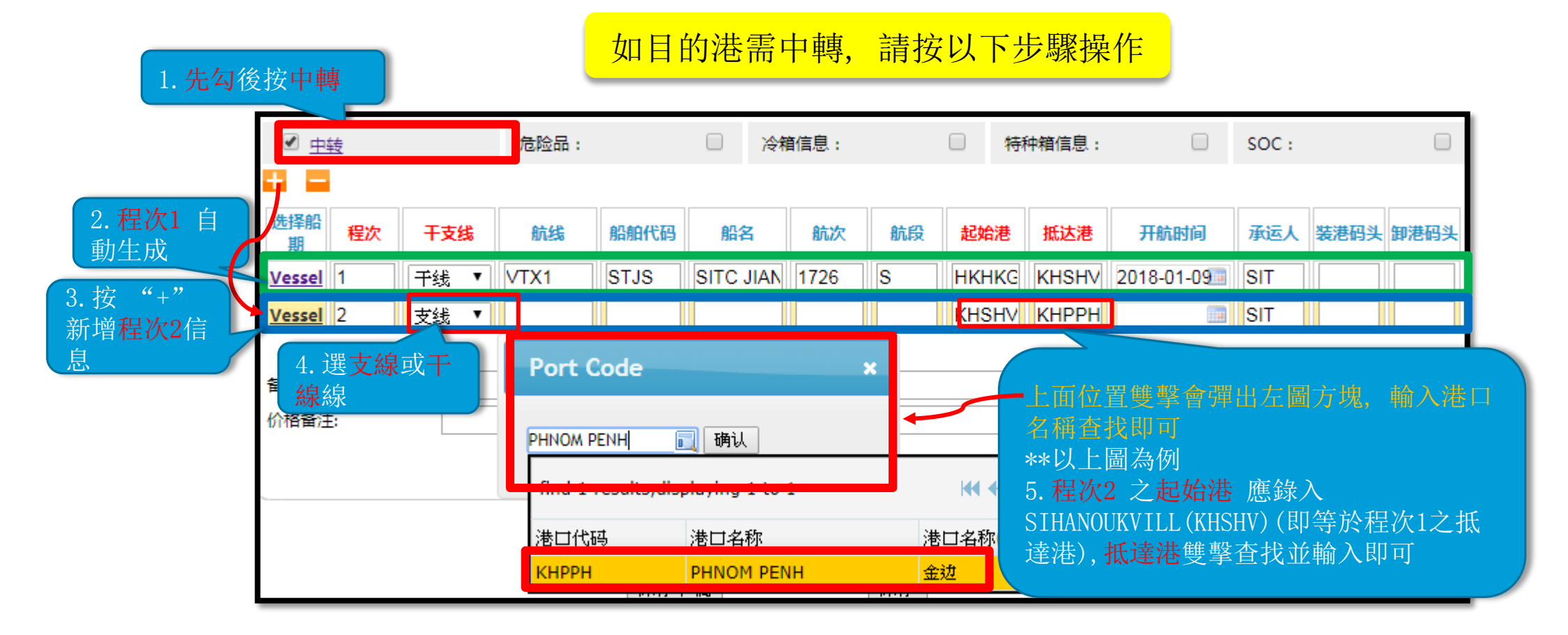

<span id="page-12-0"></span>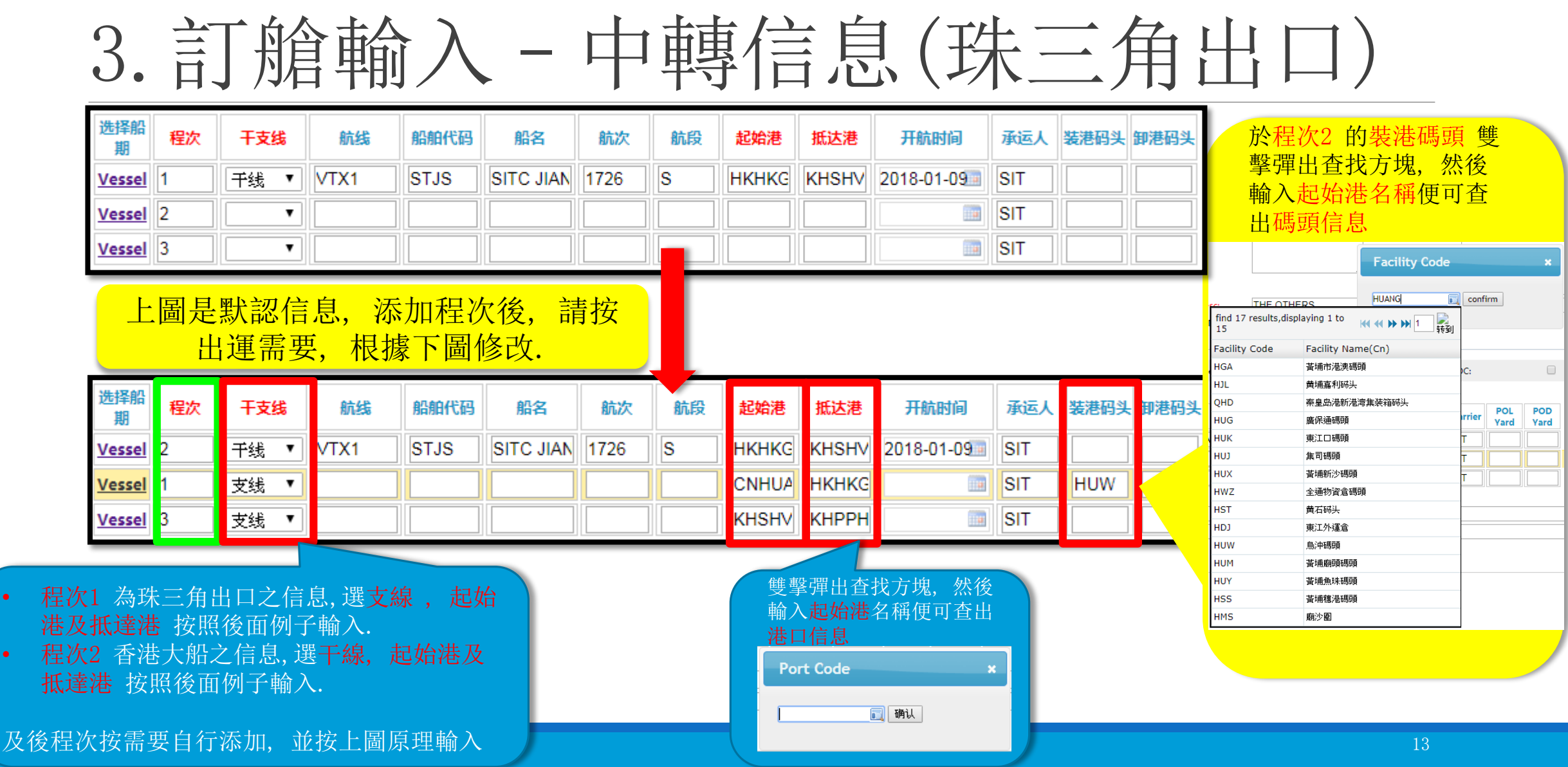

# <span id="page-13-0"></span>4.訂艙輸入–特種貨物(危險品)

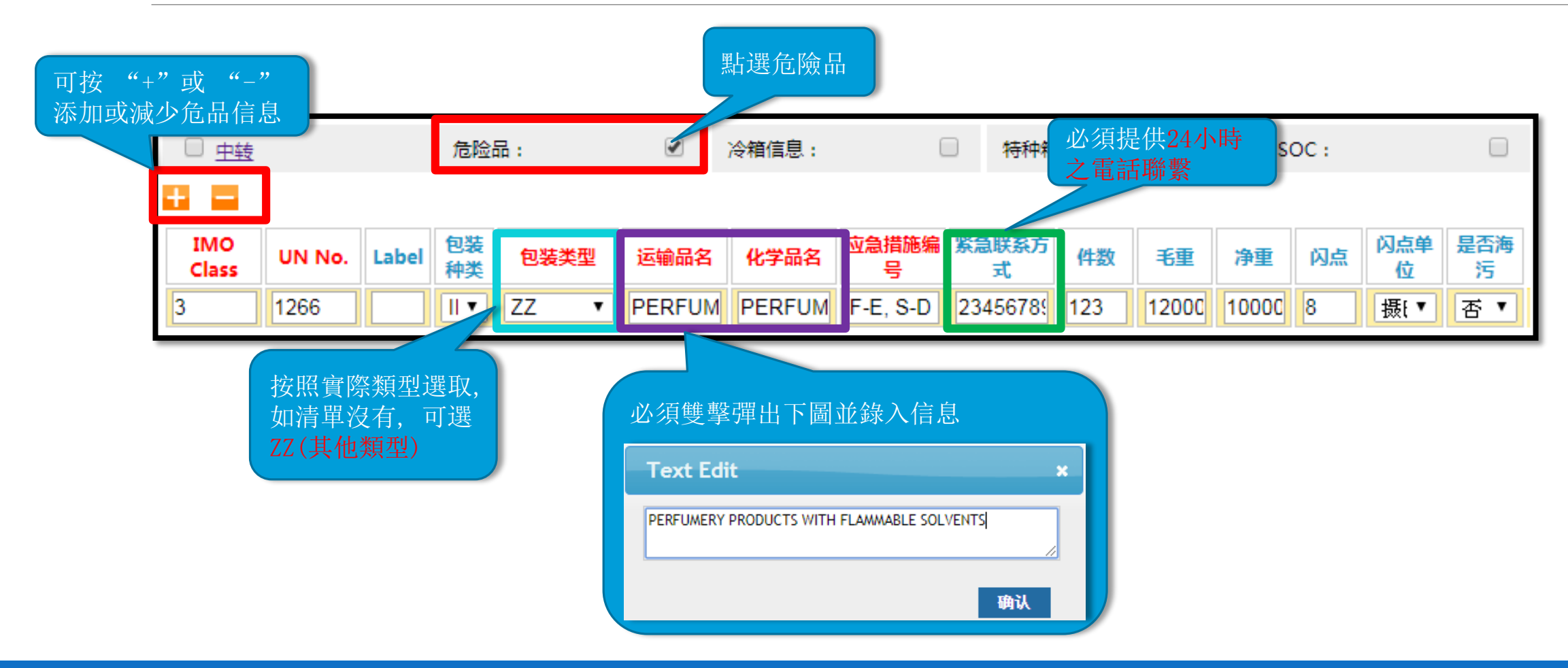

# <span id="page-14-0"></span>4.訂艙輸入–特種貨物(冷凍箱信息)

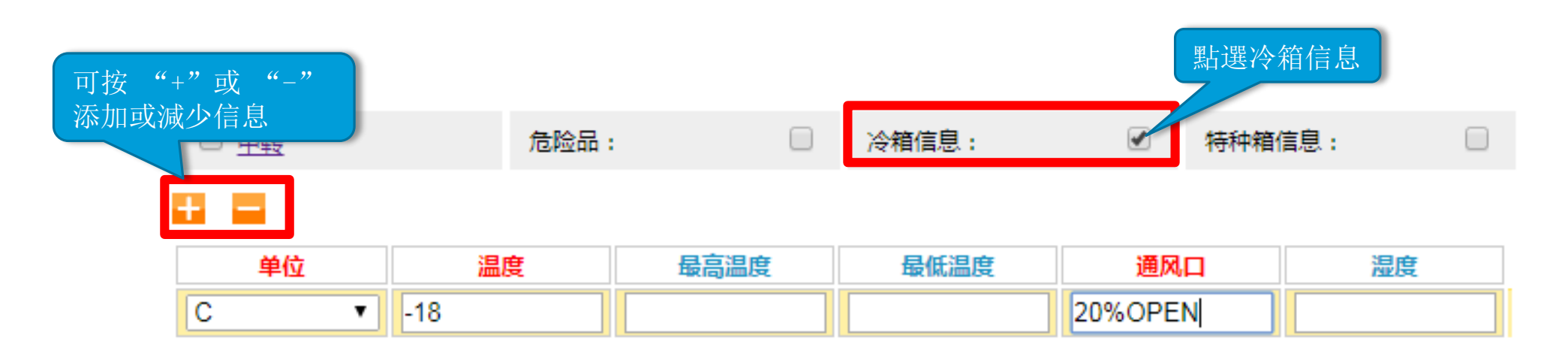

紅色項目必需填寫, 其他選項按需要填寫

# <span id="page-15-0"></span>4.訂艙輸入–特種貨物(特種箱信息)

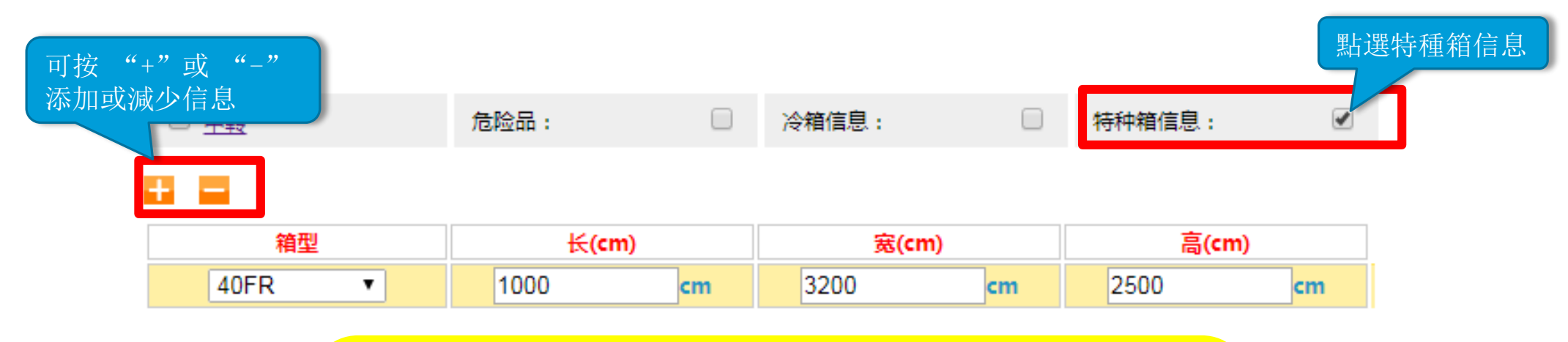

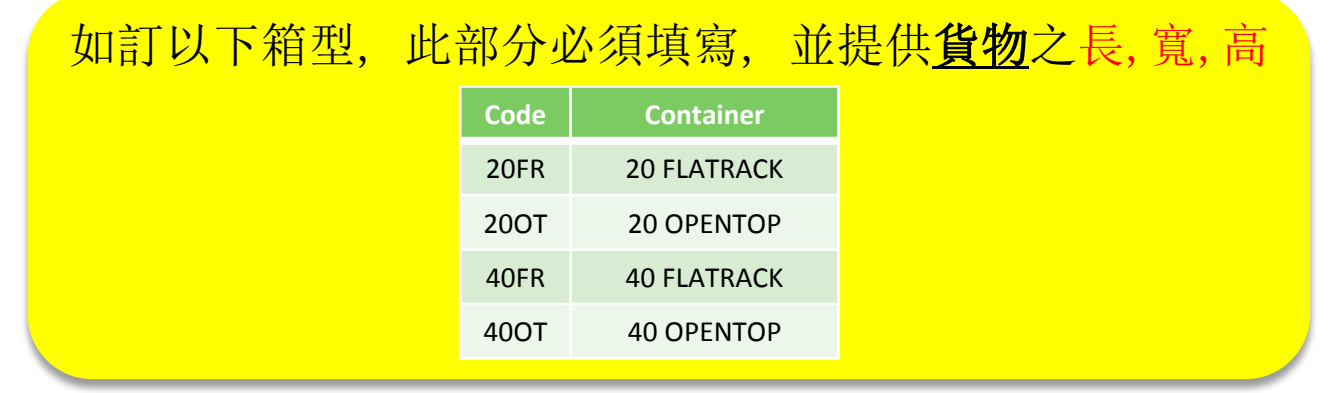

# <span id="page-16-0"></span>4.訂艙輸入–SOC

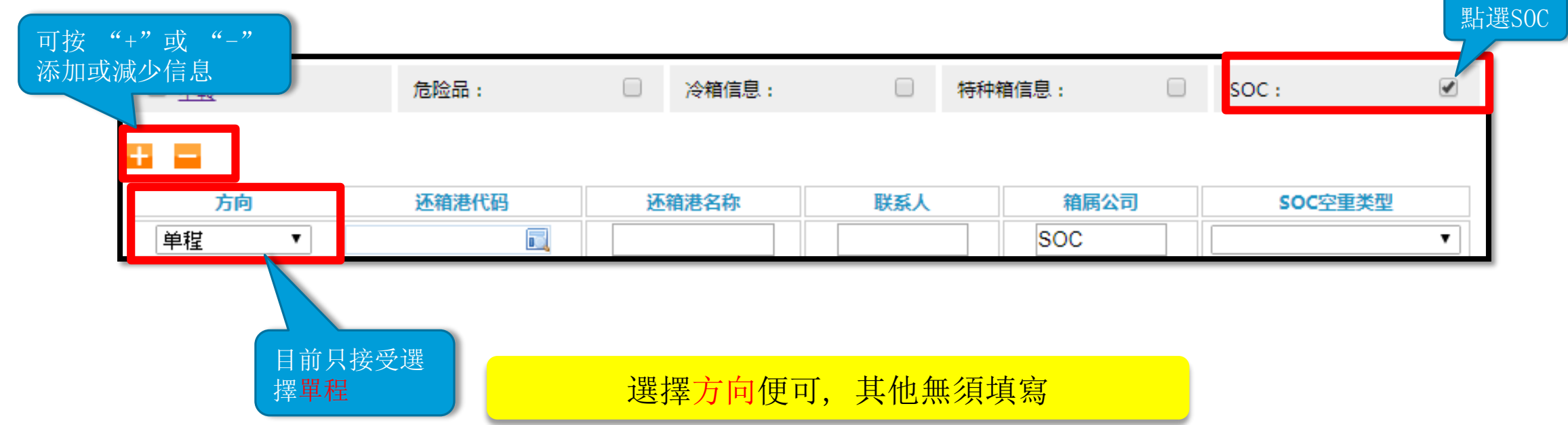

# <span id="page-17-0"></span>5. 備註欄

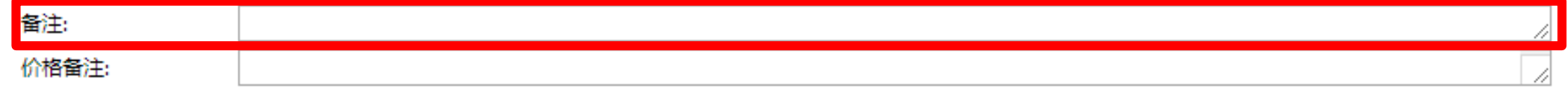

## \*\*珠三角出口之訂艙, 請註明貨好日期, 以便安排渡櫃 另外如有任何特別要求亦可於REMARK註明, 例如需要在廣州付款開發票等等

<span id="page-18-0"></span>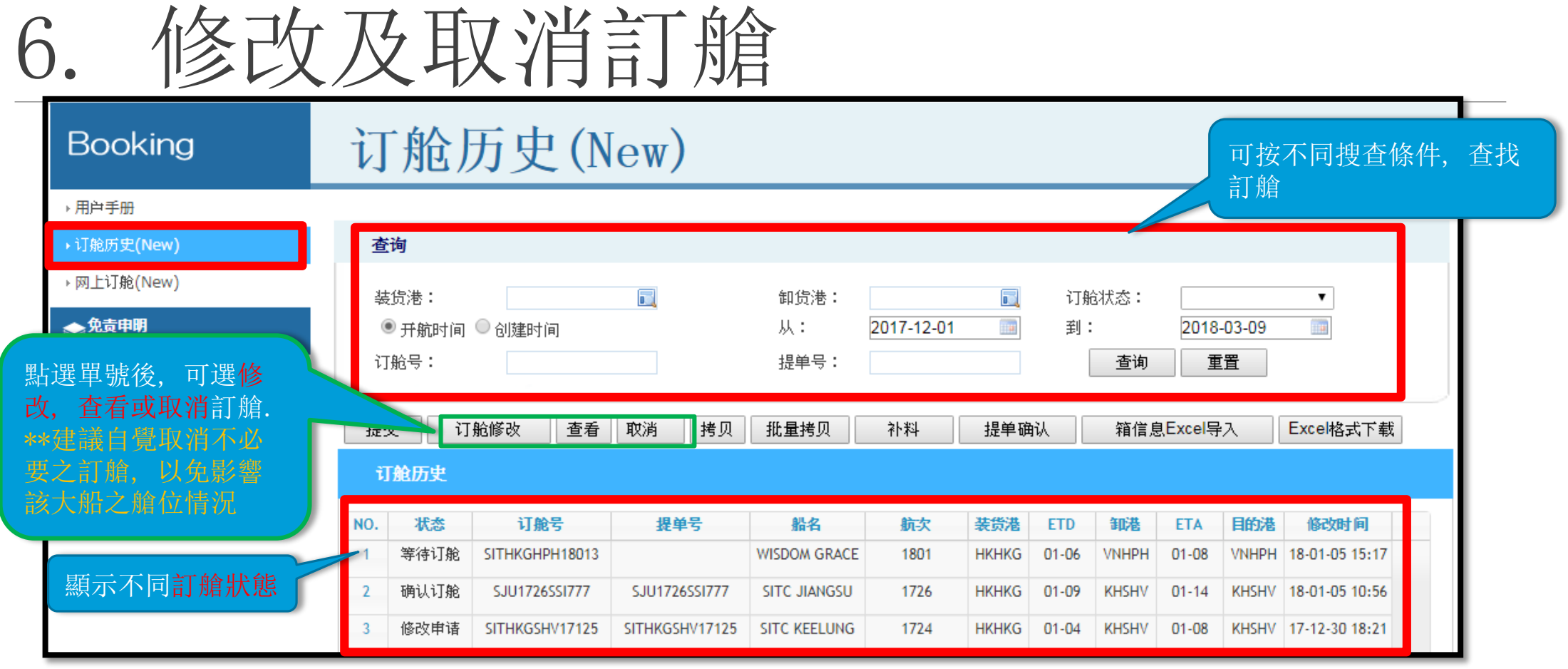

如客戶需要查看訂艙狀態,修改訂艙,取消訂艙, 可於訂艙歷史內進行

# 6. 修改及取消訂艙

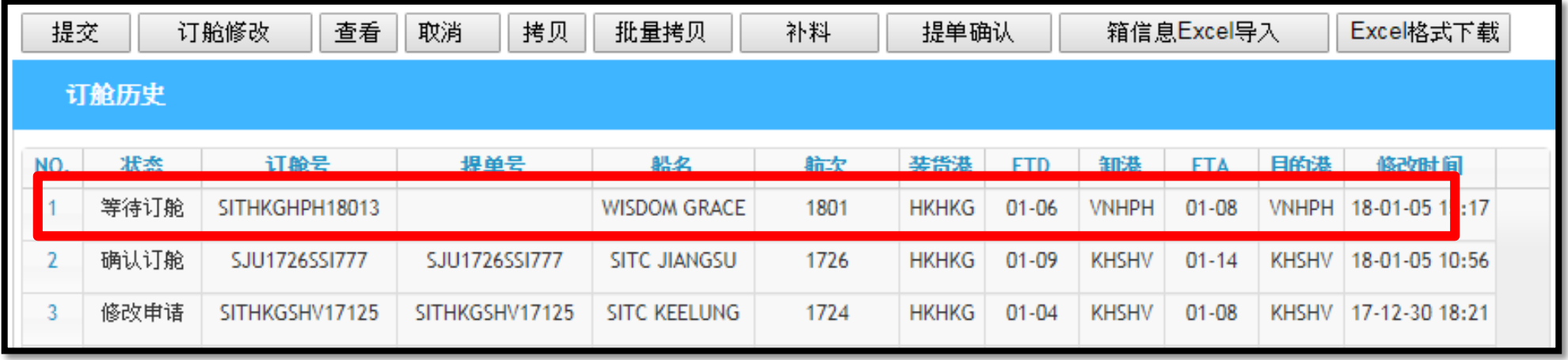

訂艙修改完成後, 狀態會變成修改申請,需要待我確認. 無論修改是否接受, 客戶都會收到電郵通知

<span id="page-20-0"></span>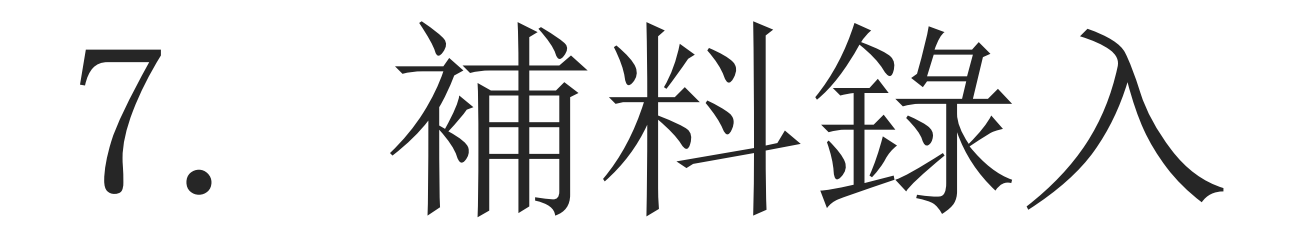

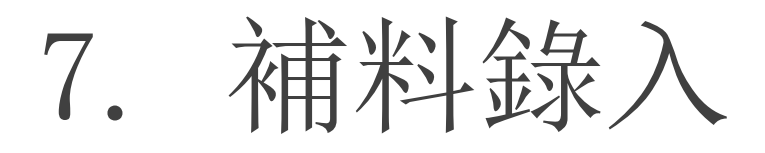

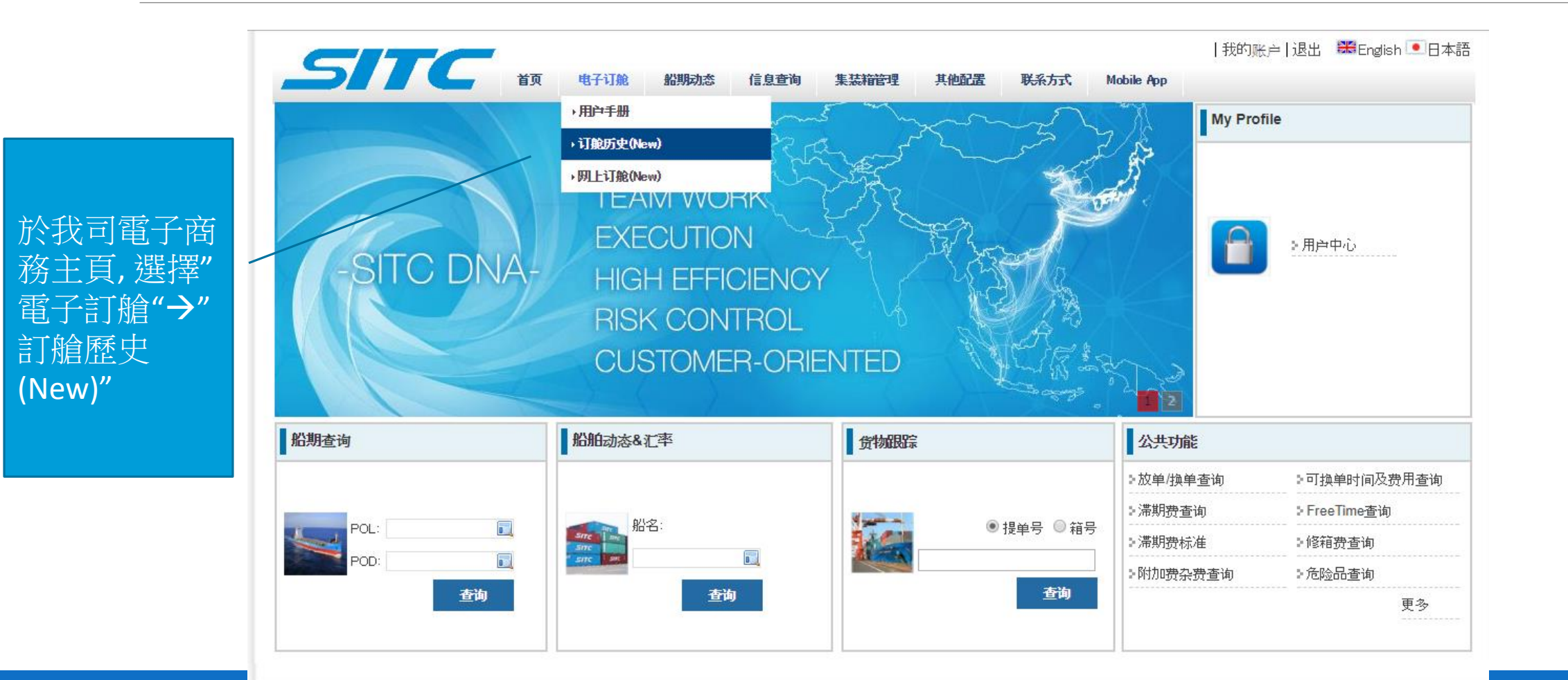

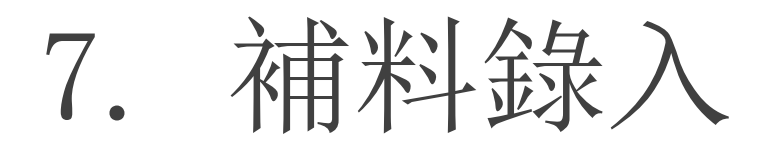

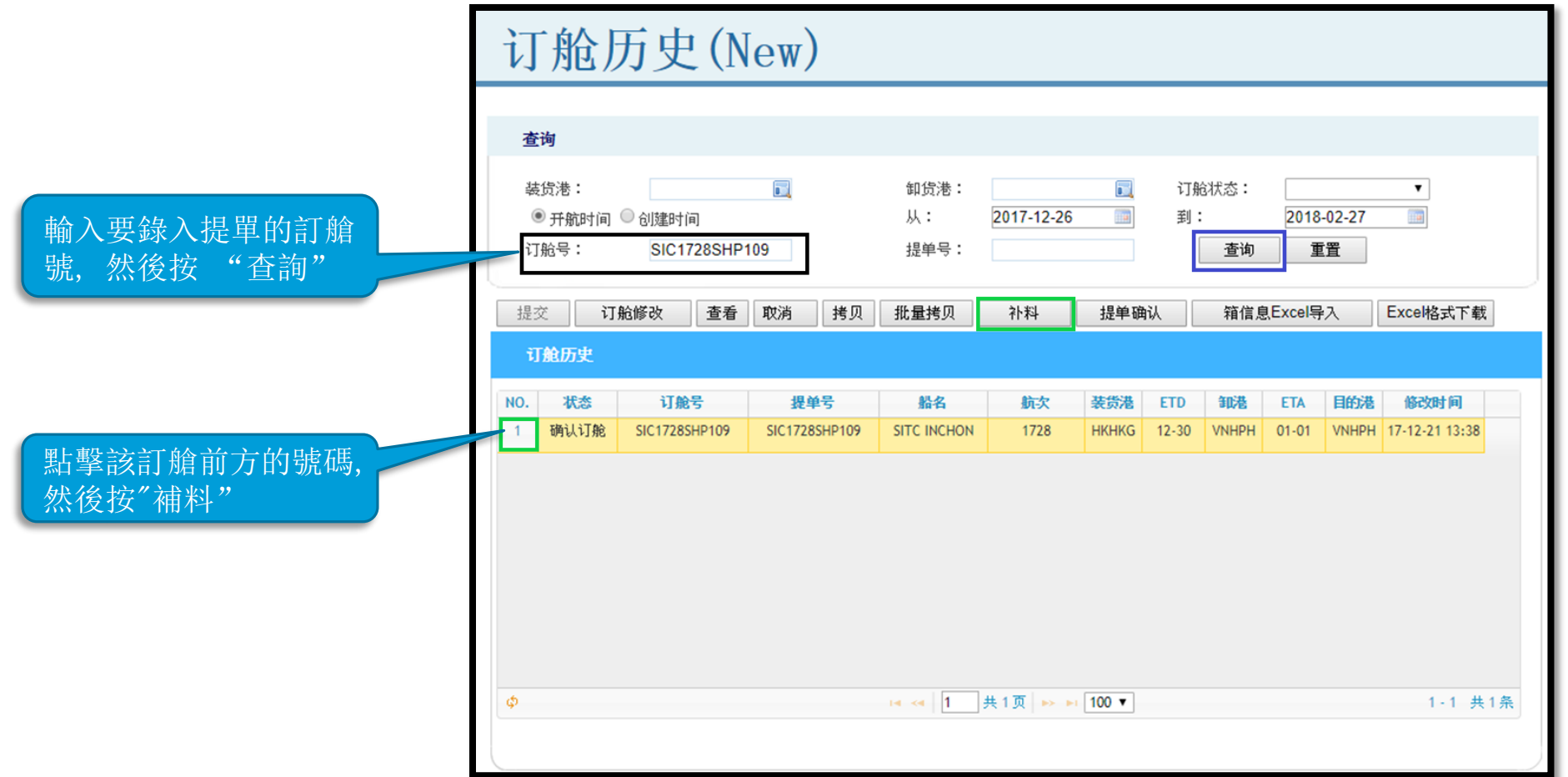

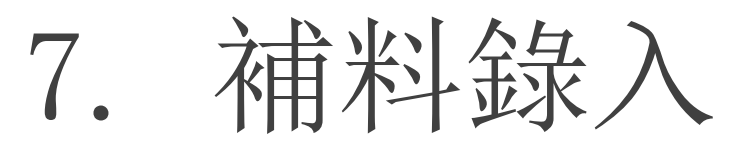

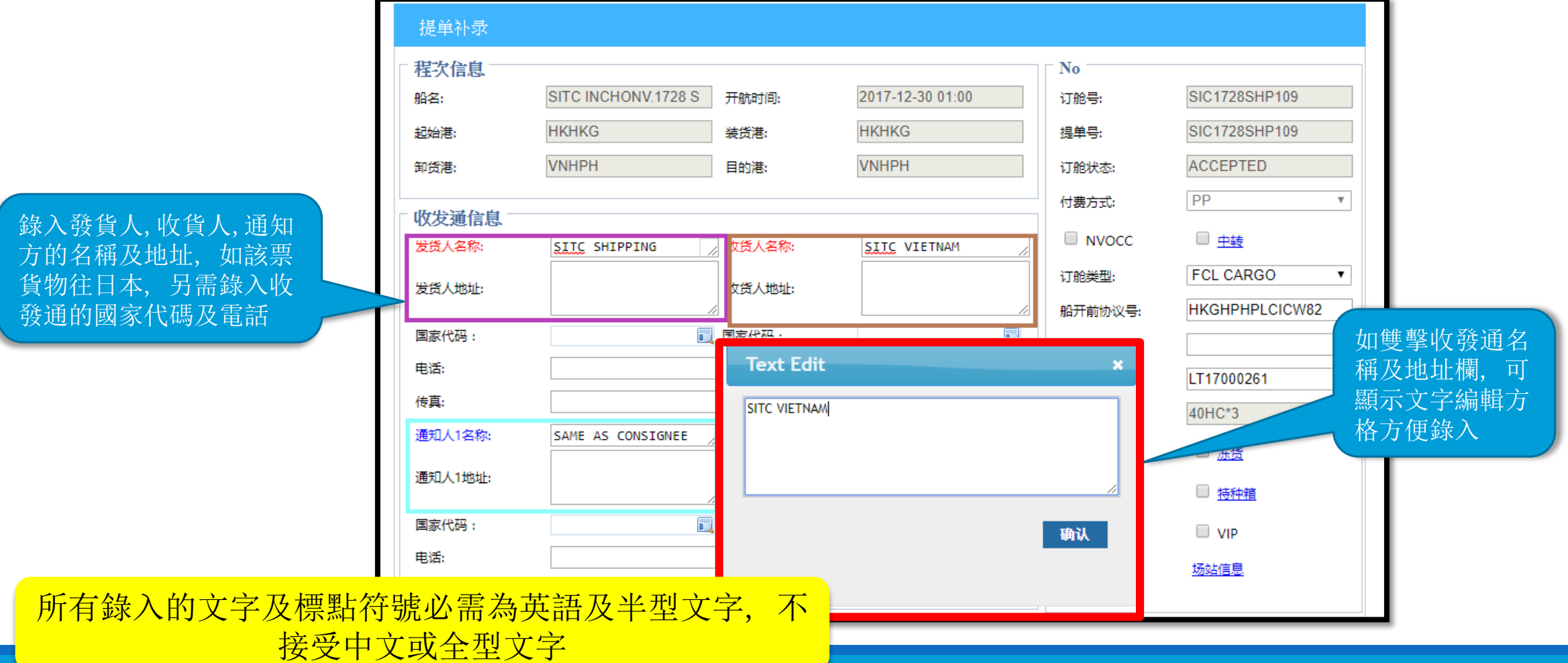

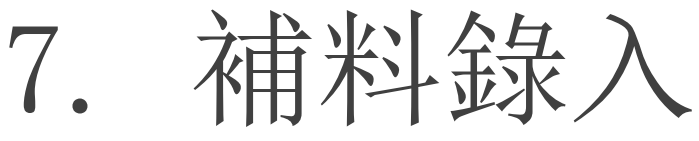

於貨物信息欄錄入總件數, 總毛重及總尺寸及包裝類 型(可輸入該類型的一部 份文字作搜尋)

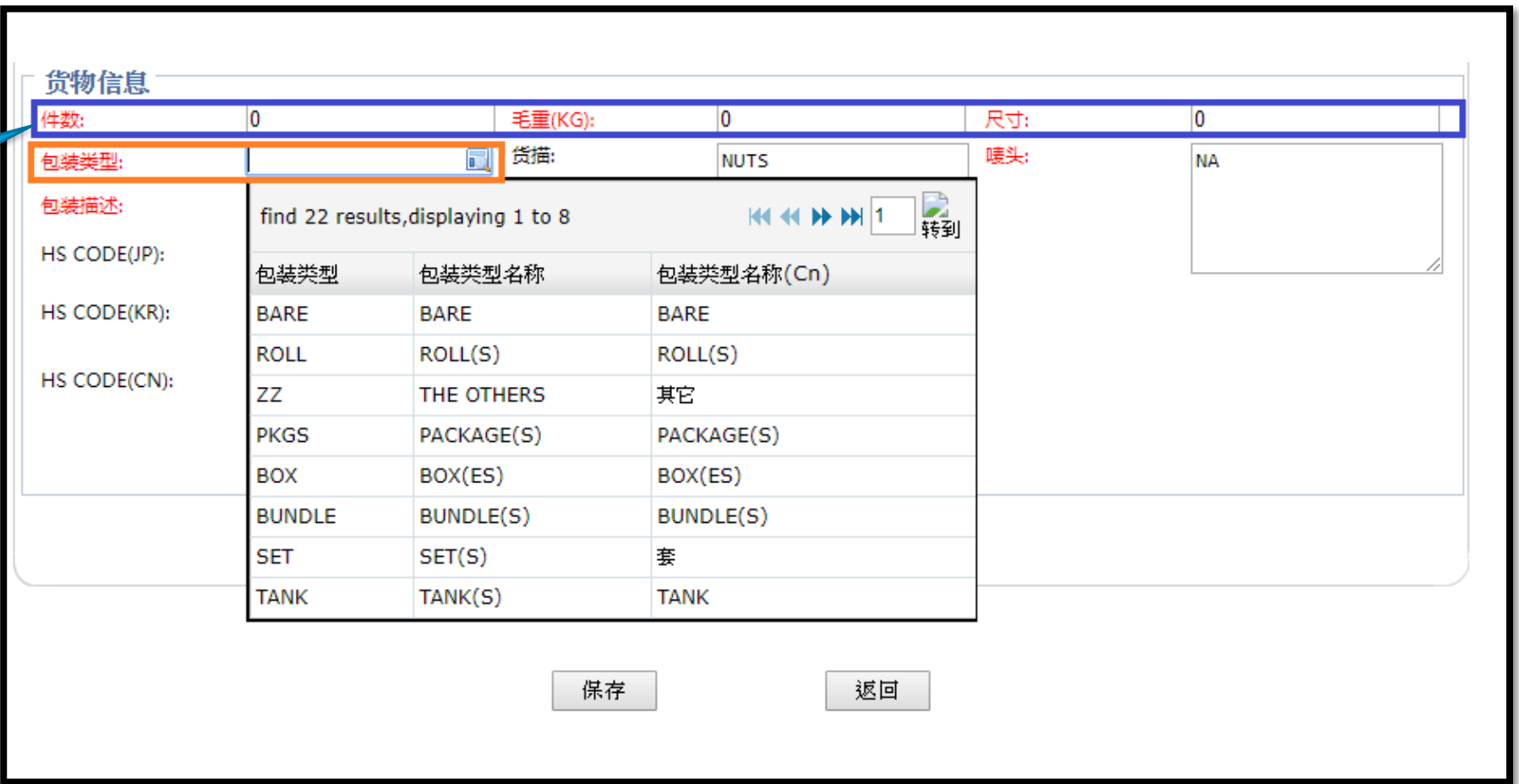

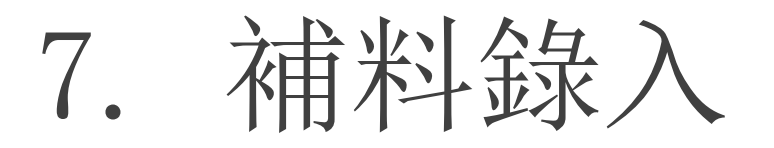

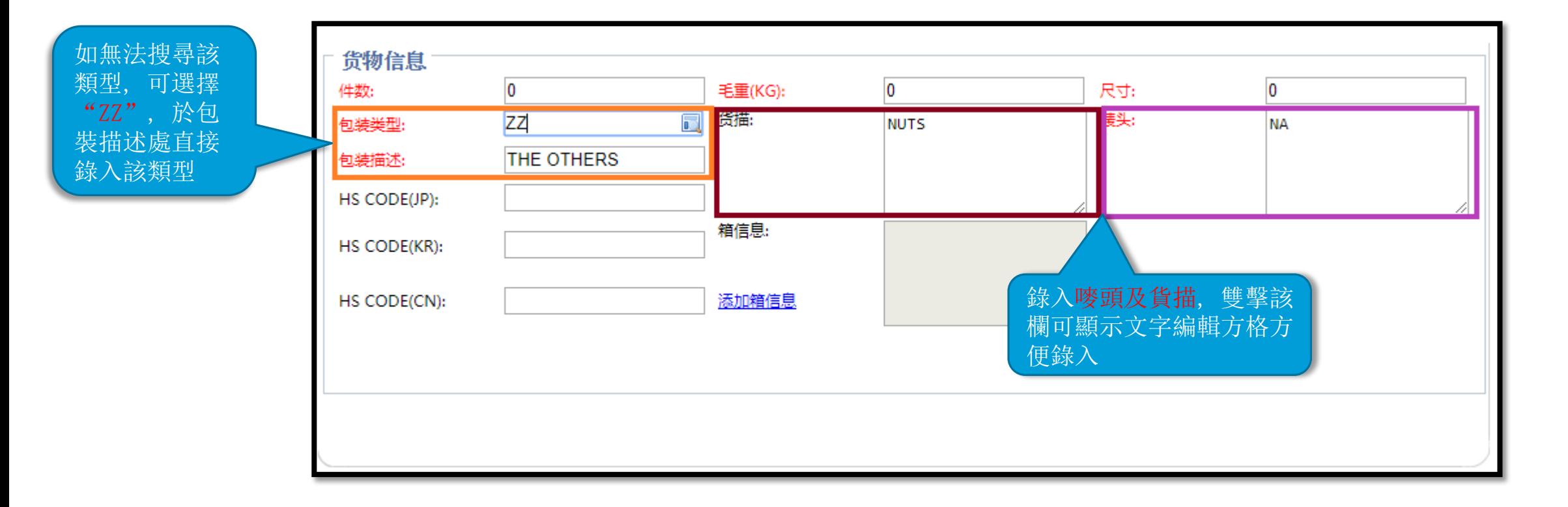

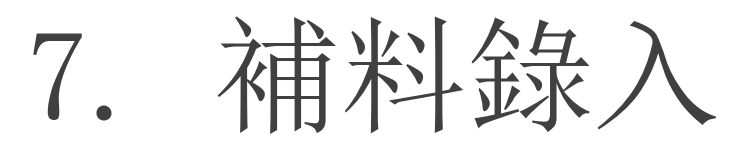

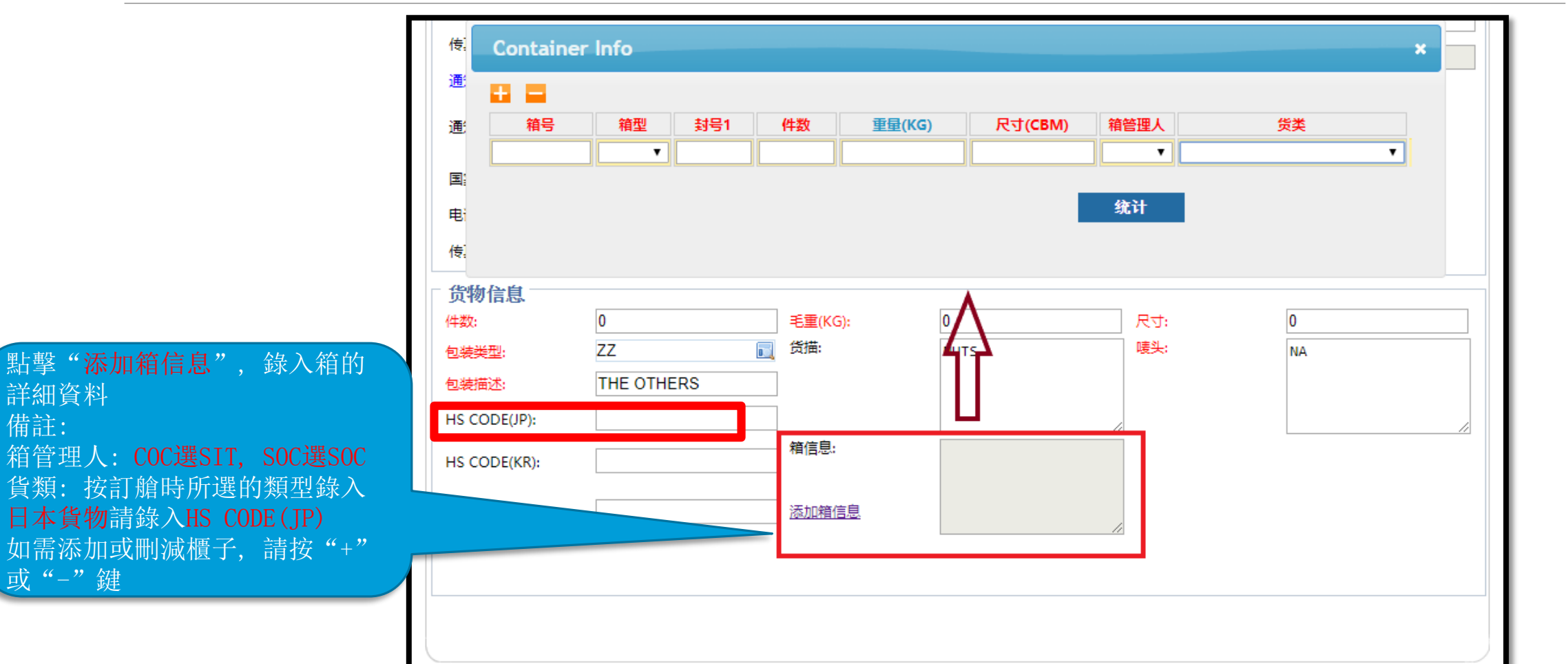

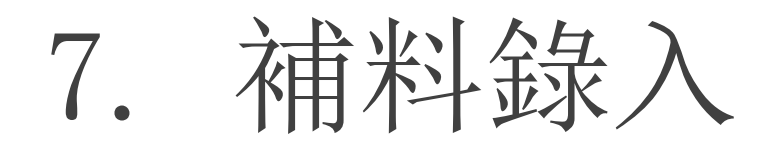

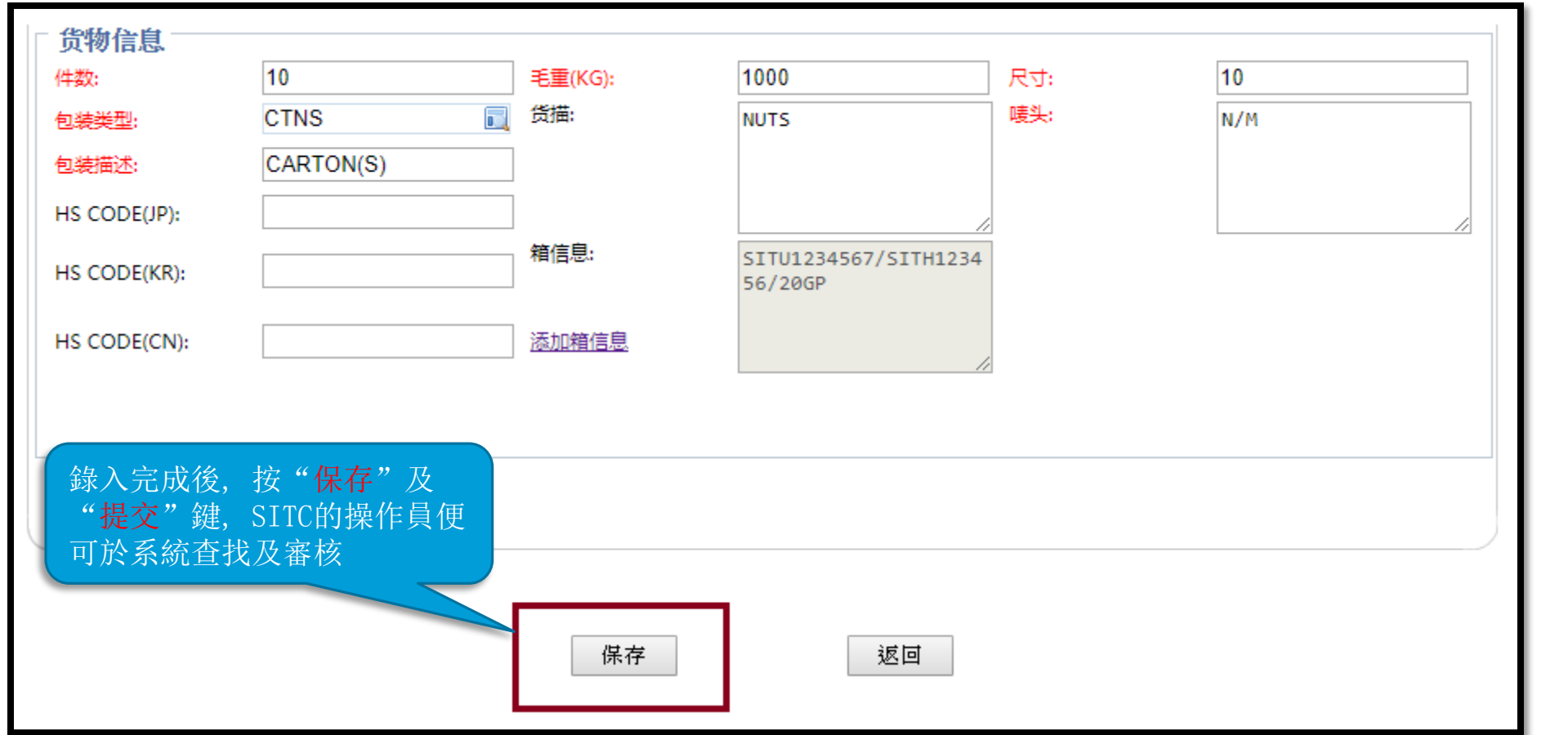

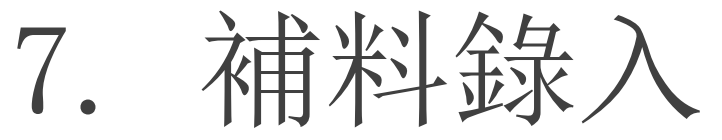

提交後, 狀態會顯示為"補 錄申請", SITC的操作員會 於系統審核, 及後客戶會收 到由系統發出的電郵告知接 受或拒絕補料, 而無論接受 與否, 狀態均會更新為 "確認訂艙"

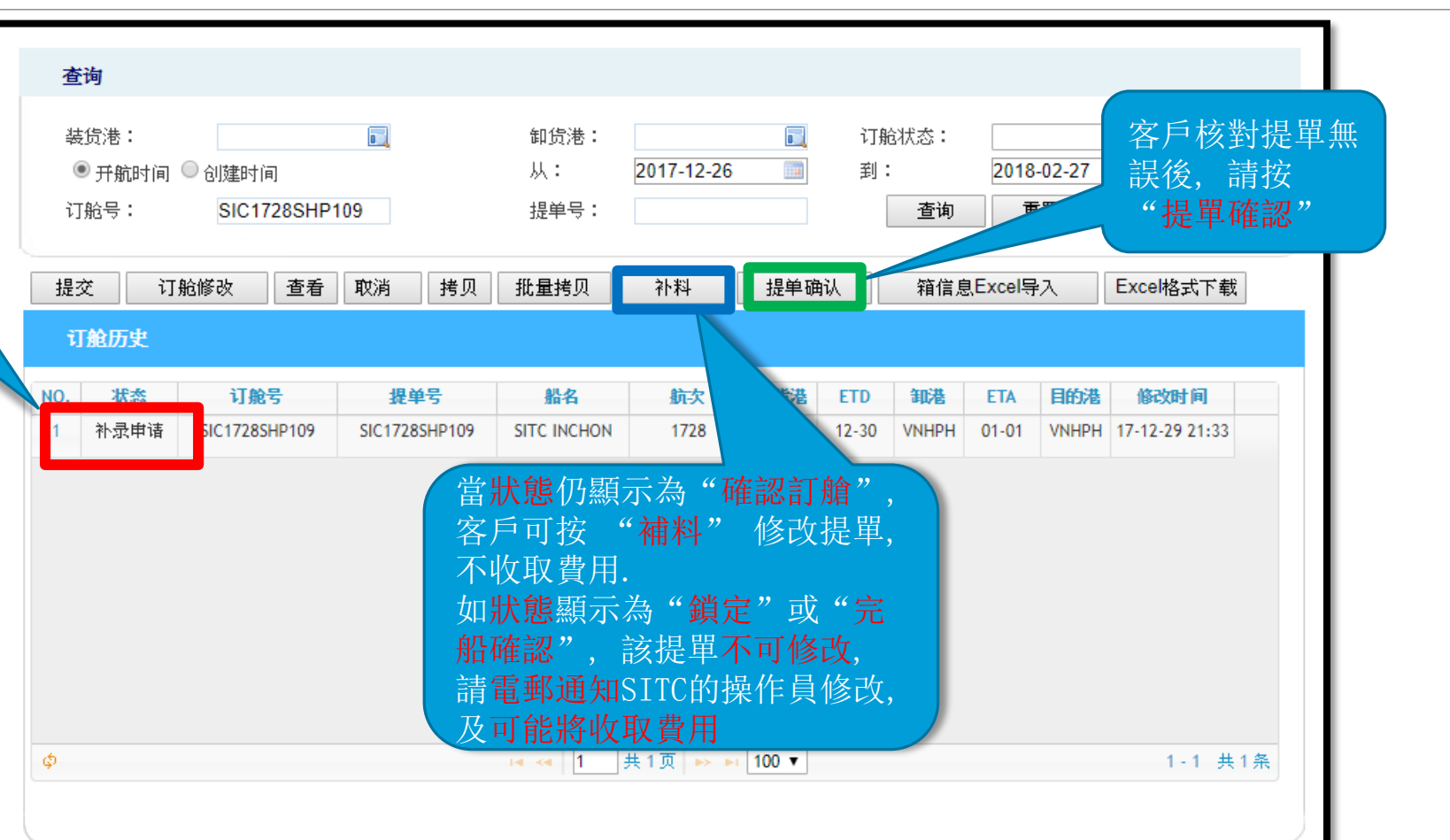

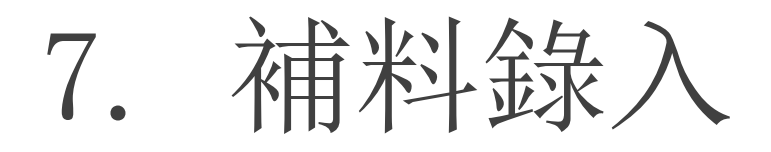

如需分單, 請點選該票後按 "批量拷貝", 按需要輸入 需拷貝的份數及點選"+字 母", 按批量拷貝, 系統會 將原單號的發收通及總貨物 信息(不包括分櫃信息)拷貝 到新增的提單號上, 待訂艙 部同事確認後, 客戶便可錄 入分單提單資料

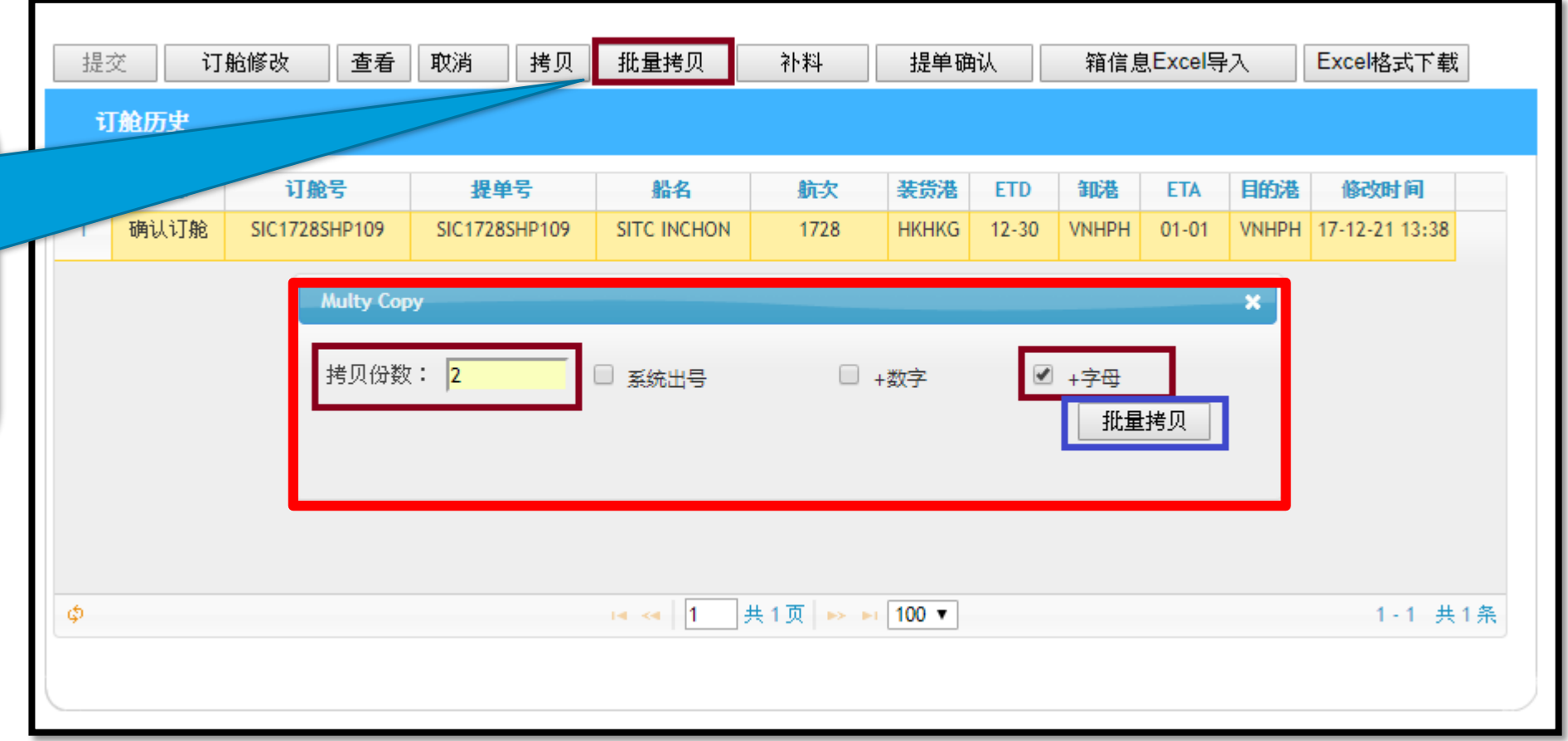

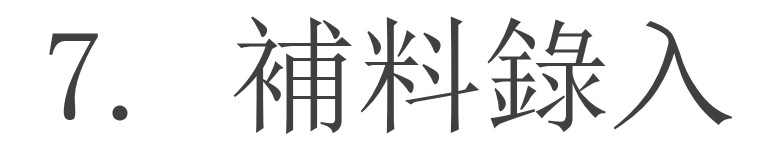

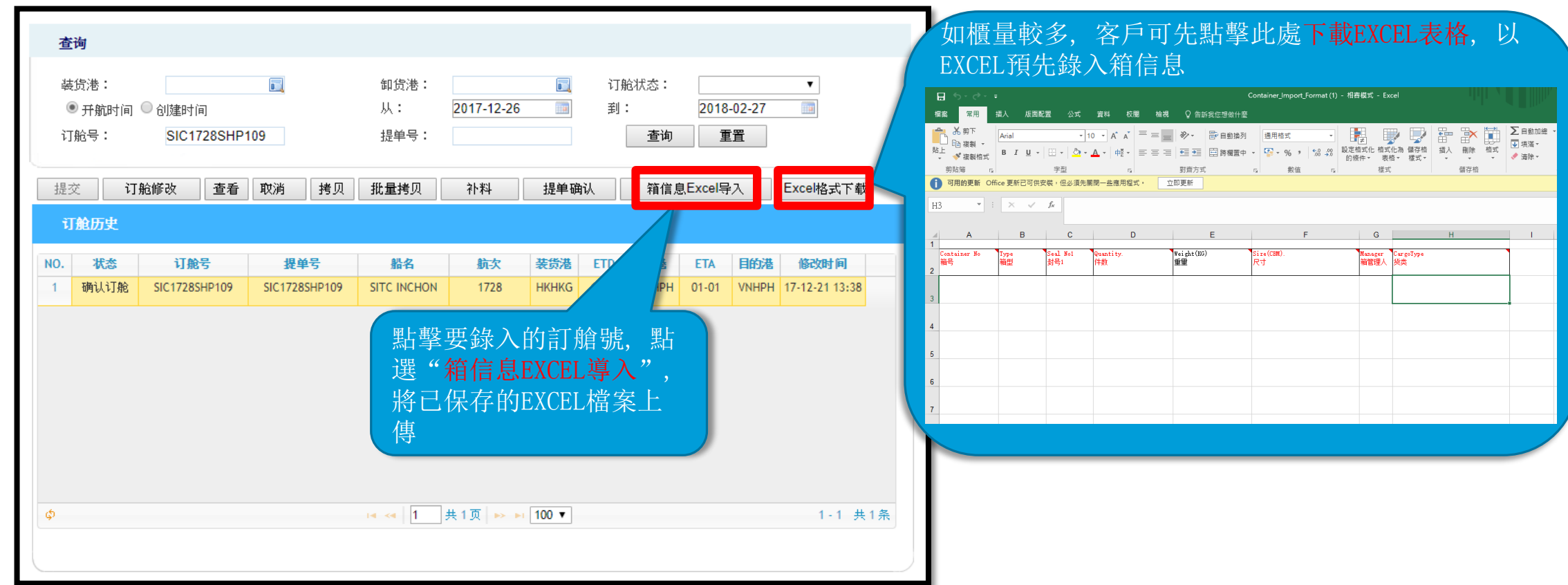

7. 補料錄入

如需合單, 請選擇該等訂艙 號中最後三個數字較少的一 個訂艙號以進行補料錄入 (如右圖, 請以數字較少(即 122)的訂艙號 SKS1802SSI122 錄入補料)

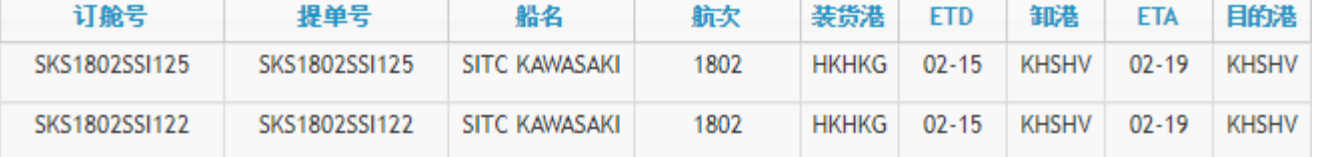

<span id="page-32-0"></span>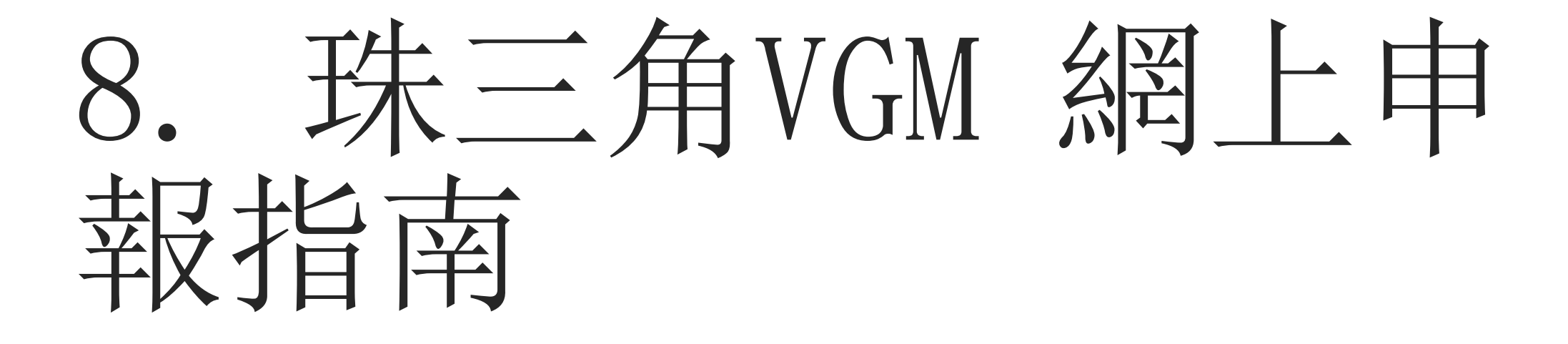

1.登錄我司以下網址:http://www.sitcline.com/按以下提示進入申請頁面。(右 上角可選擇中文/英文) 或輸入直達網址進入申報頁面:

[http://www.sitcline.com/index.jsp?viewId=menuItem\\_view\\_vgmDeclareI](http://www.sitcline.com/index.jsp?viewId=menuItem_view_vgmDeclareId&url=/ei/biz/VgmDeclareAction.do?method=declare) d&url=/ei/biz/VgmDeclareAction.do?method=declare

Inquiry Service---VGM Declare

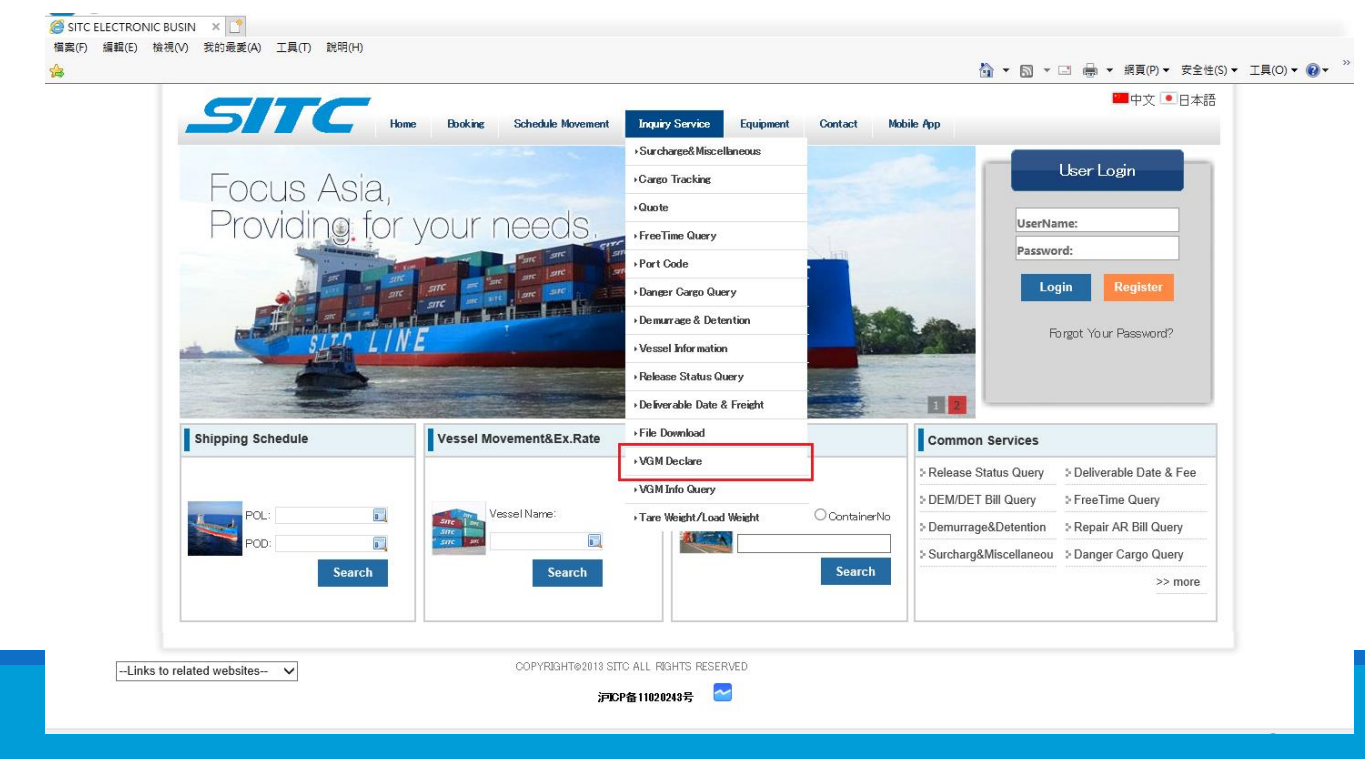

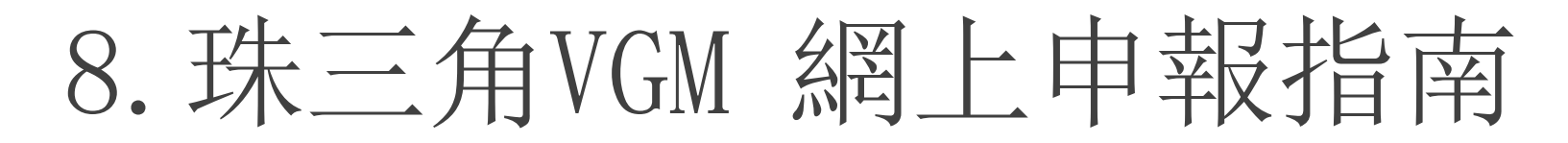

### 2.點擊左邊紅框"NEW"按鈕進入網頁版 添加 VGM 資訊 或 點擊右邊紅框"DOWNLOAD EXCEL FORMATE"按鈕 下載Excel導入範本(針對 多櫃量)。 <sub>申報頁面:</sub>

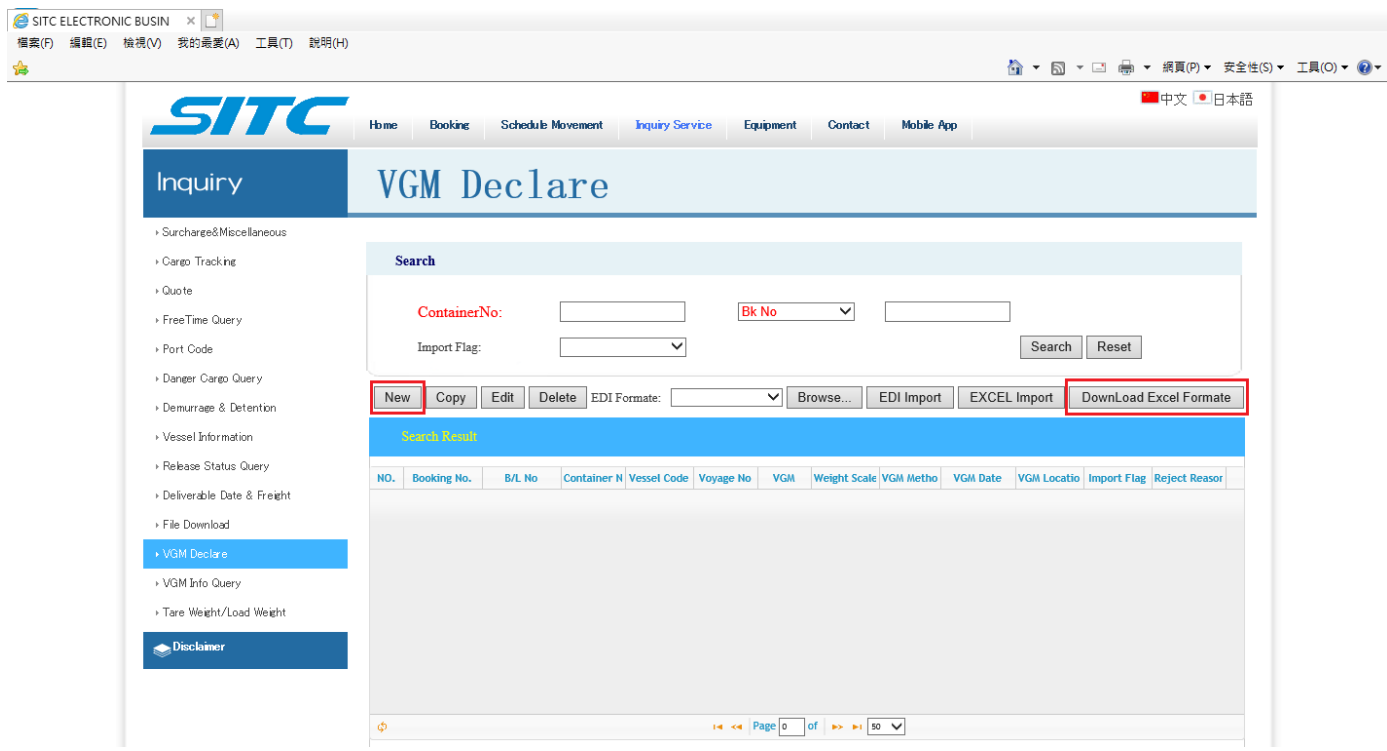

#### 3.填寫資訊

紅框內為必填項,其中 BK NO: or BL NO: 兩項至少必填其中一項。 錄入完成後點擊"SAVE"完成單櫃VGM申報,等待系統接收回饋結 果。請勿反復提交

(申報結果及修改請見以下第6條指引)

或者點擊"SAVE AND NEW"或"SAVE AND COPY"繼續添加下一個櫃號 VGM資訊直至完成全部申請,等待系統接收回饋結果。請勿反復 提交

(申報結果及修改請見以下第6條指引)

申報頁面:

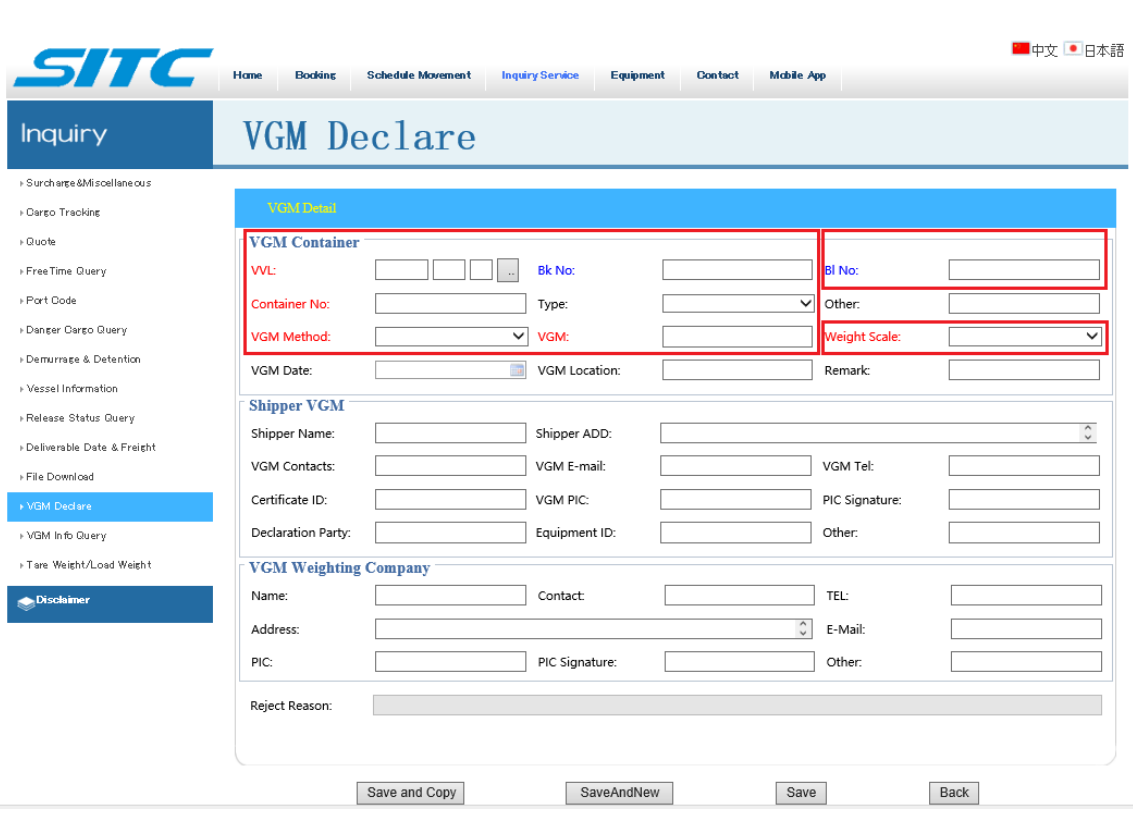

4.保存成功,狀態會顯示為"WAITING",但不代表申報 成功。如下圖:(正常每天會統一接收一次VGM資訊,如 長期處於"WAITING"狀態,請與我司同事聯繫查看是否 VGM資訊有問題。請勿反復提交) (申報結果及修改請見以下第6條指引)

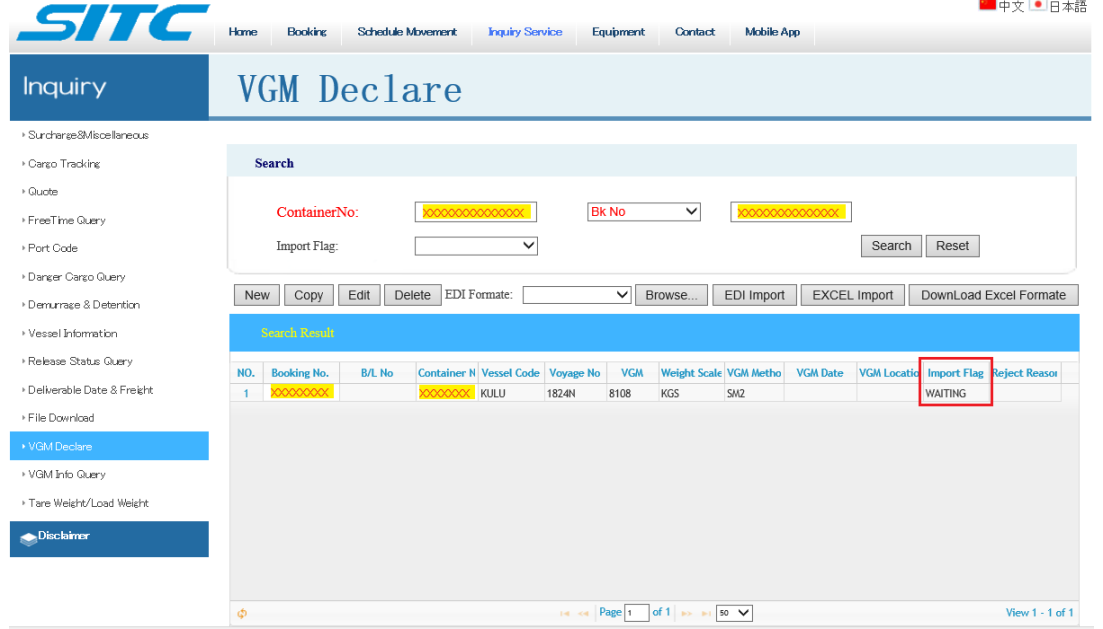

4.申報成功會顯示為:"RECEIVED"如下圖:(正常每 天會統一接收一次VGM資訊,如長期處於"WAITING" 狀態,請與我司同事聯繫查看是否VGM資訊有問題。 請勿反復提交) (申報結果及修改請見以下第6條指引)

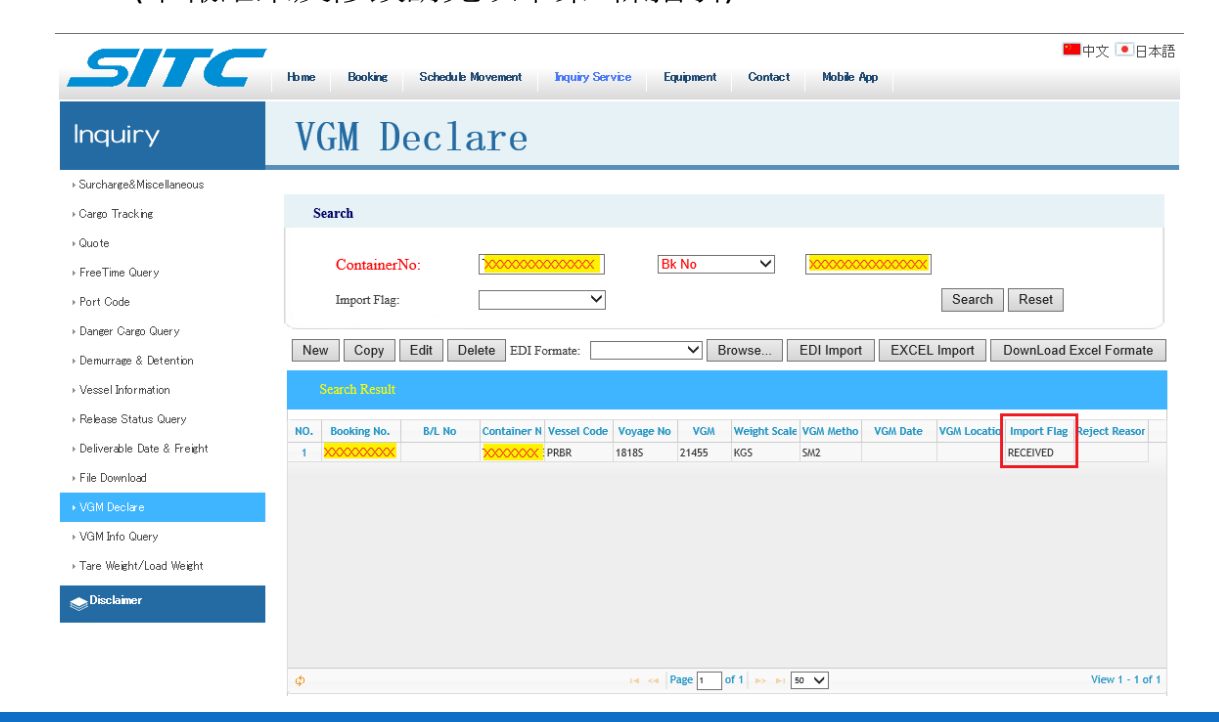

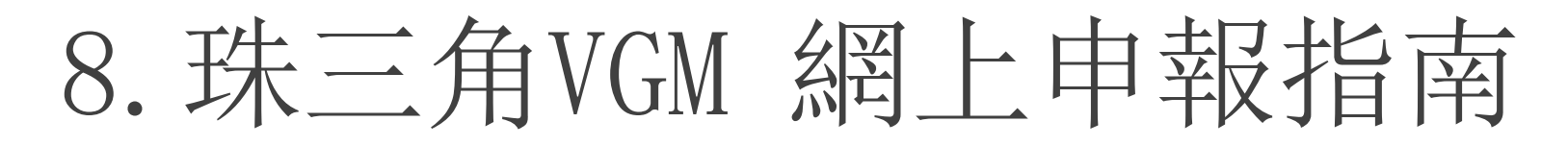

5.一次性大批量VGM申報,可通過下載導入模版一次性導入,如 下圖,點擊右邊紅框"DOWNLOAD EXCEL FORMATE"下載 Excel 導入 模式。

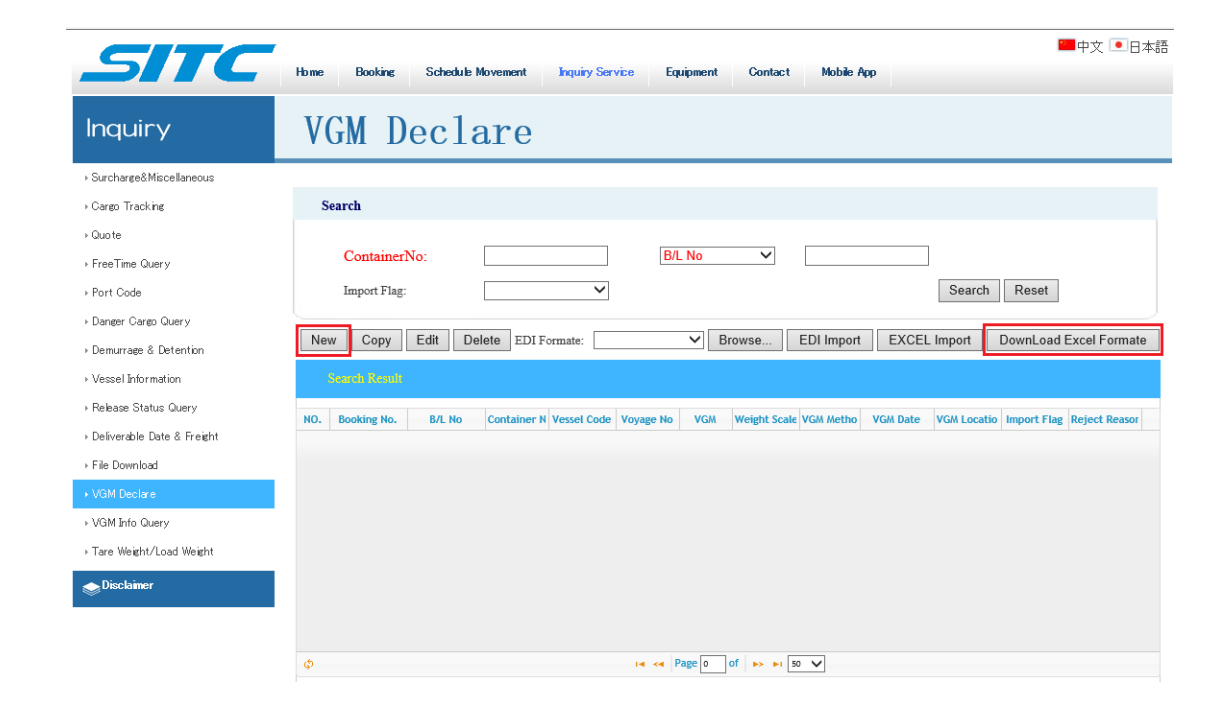

5A. Excel內容如下圖:

紅色字體及箱型為必填項,訂艙號、提單號兩項至少必填一項, 船名航次的填寫,例如: M/V:WISDOM GRACE V.1826S 船舶代碼為:WDGC (詳見S/O),航

次: 1812, 航段: S 完成全部資訊填寫並保存。

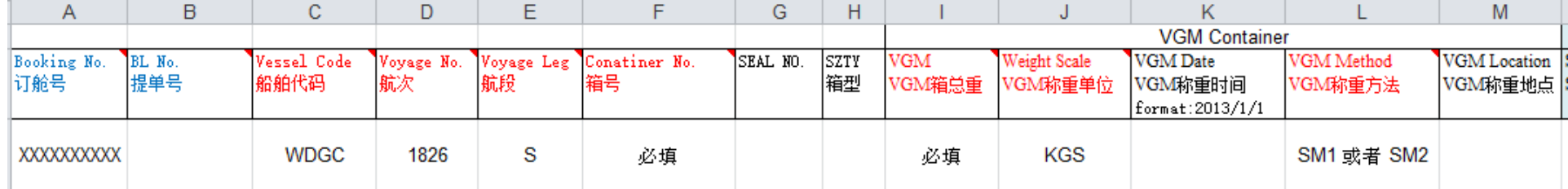

#### 5B. Excel表格的導入:

I.點擊左邊紅框"Browse... "按鈕 選擇剛剛保存好的Excel表格。 II.選擇好表格後,點擊右邊紅框"EXCEL Import"導入。完成等待回 饋結果。(正常每天會統一接收一次VGM資訊,如長期處於 "WAITING"狀態,請與我司同事聯繫查看是否VGM資訊有問題。請 勿反復提交)

(申報結果及修改請見以下第6條指引)

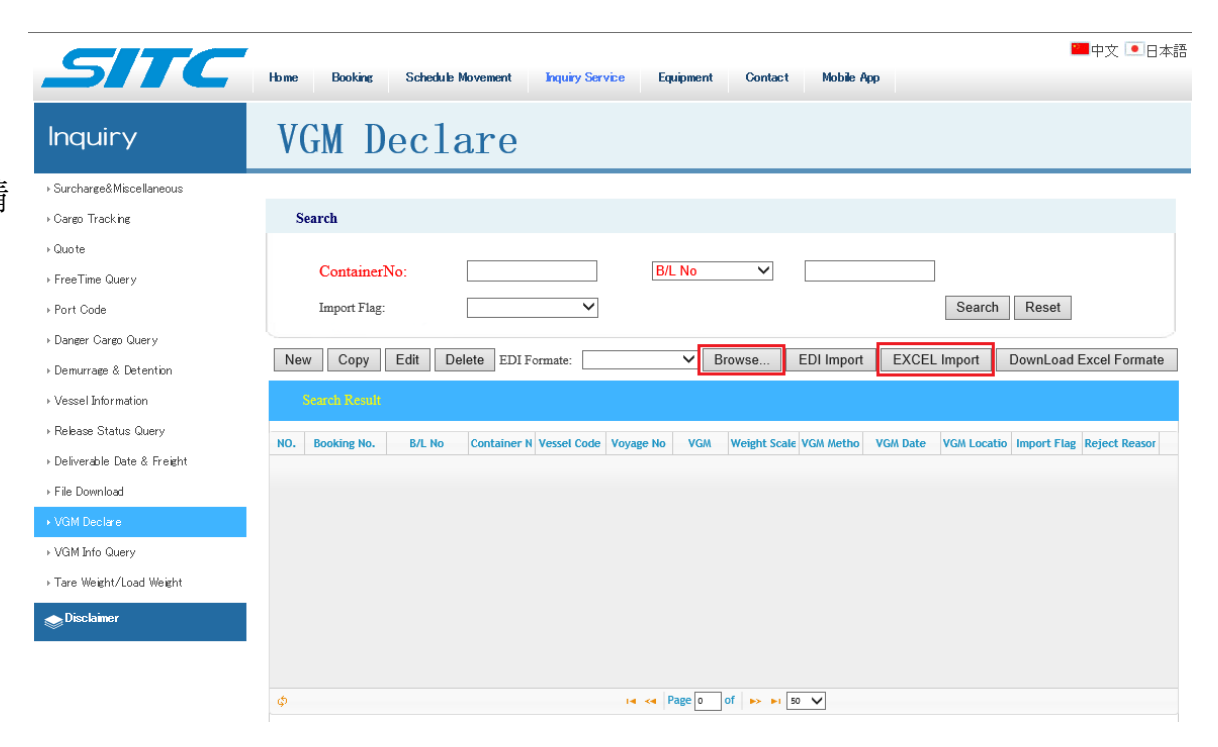

6.申報結果及申報修改:

輸入剛剛申報的 櫃號 / BK NO. 或 BL NO. 點擊"Search"按鈕, 查詢

結果,如下圖顯示。

如需要修改,查詢後選定結果顯示相應的行,然後點擊"Edit"按

鈕進入相應網頁修改。

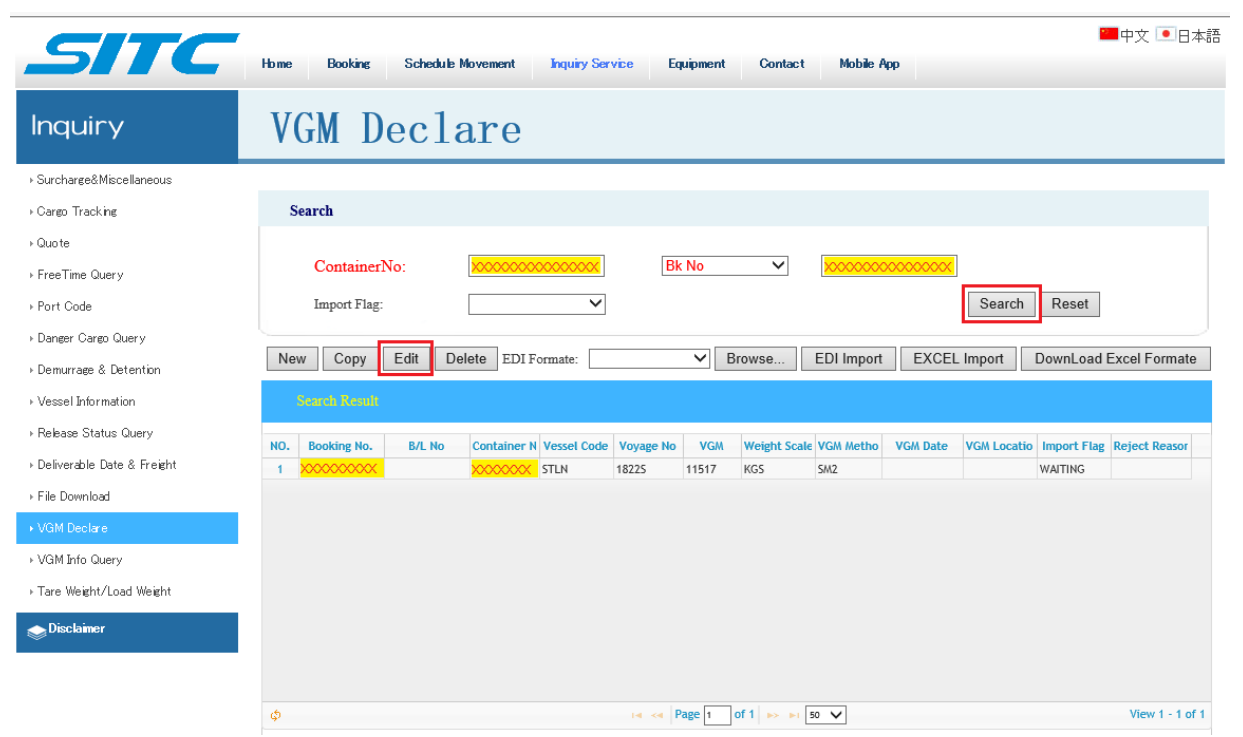

### 注意事項

1.全面實行網上申報開始船期:

M/V : SITC JIANGSU V.1814S ETD HONG KONG:14

### AUGUST 2018

2.VGM遞交截止時間請以CY截關前一天的16:00。

若CY截關時間為週末及公眾假期,則VGM遞交截止時間為上 一個工作天的16:00。

3.截關期內未能提供上述文件,有關貨櫃將不會被允許配 載及不允許裝船 NO VGM NO LOAD。由此產生所有費用由付 運人自行承擔